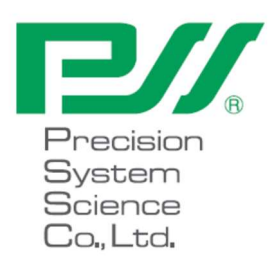

# magLEAD 12gC Instruction for Use

Version2 2023 年 12 月

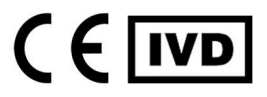

Doc. No.: P30001PE0102-05

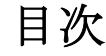

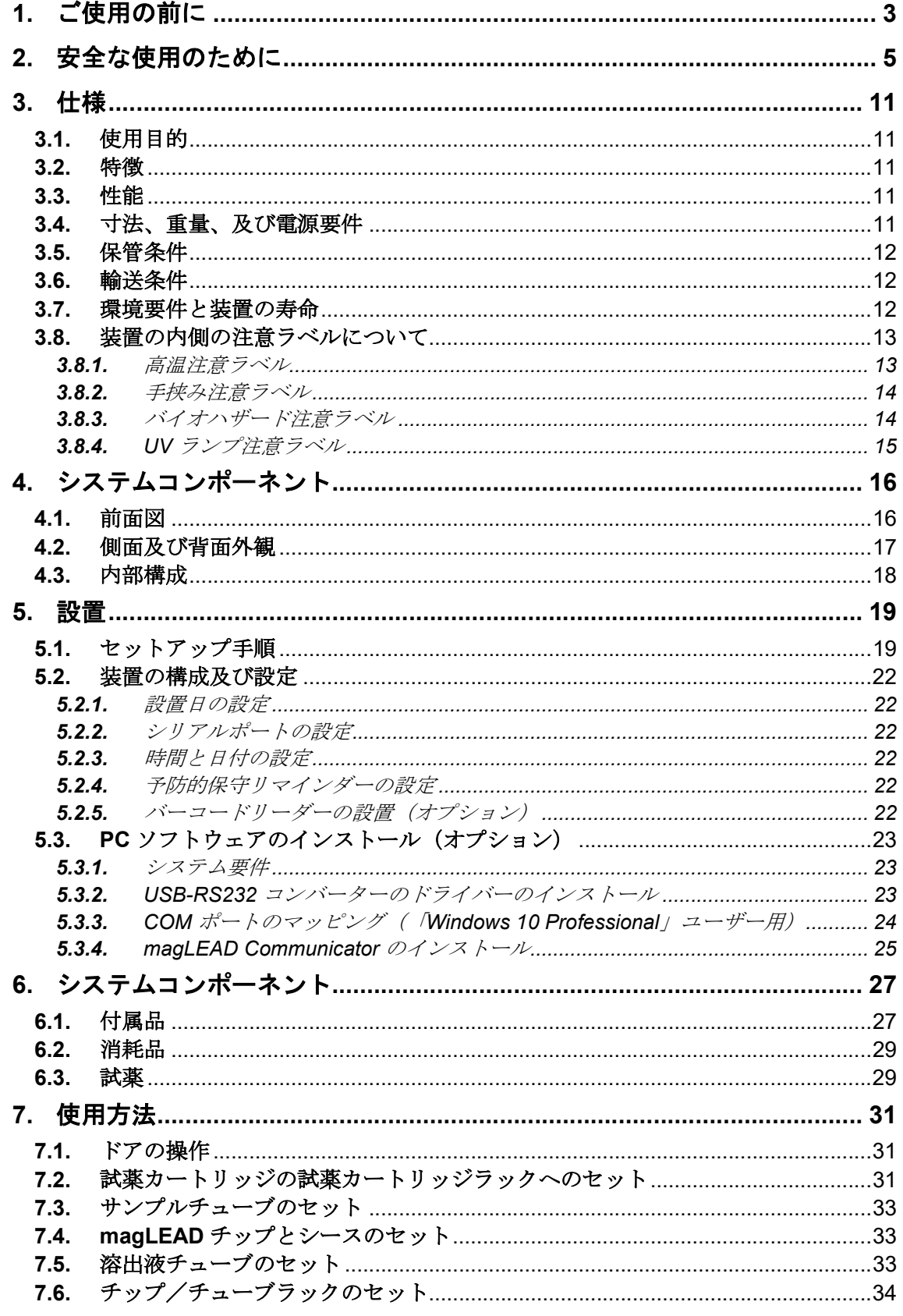

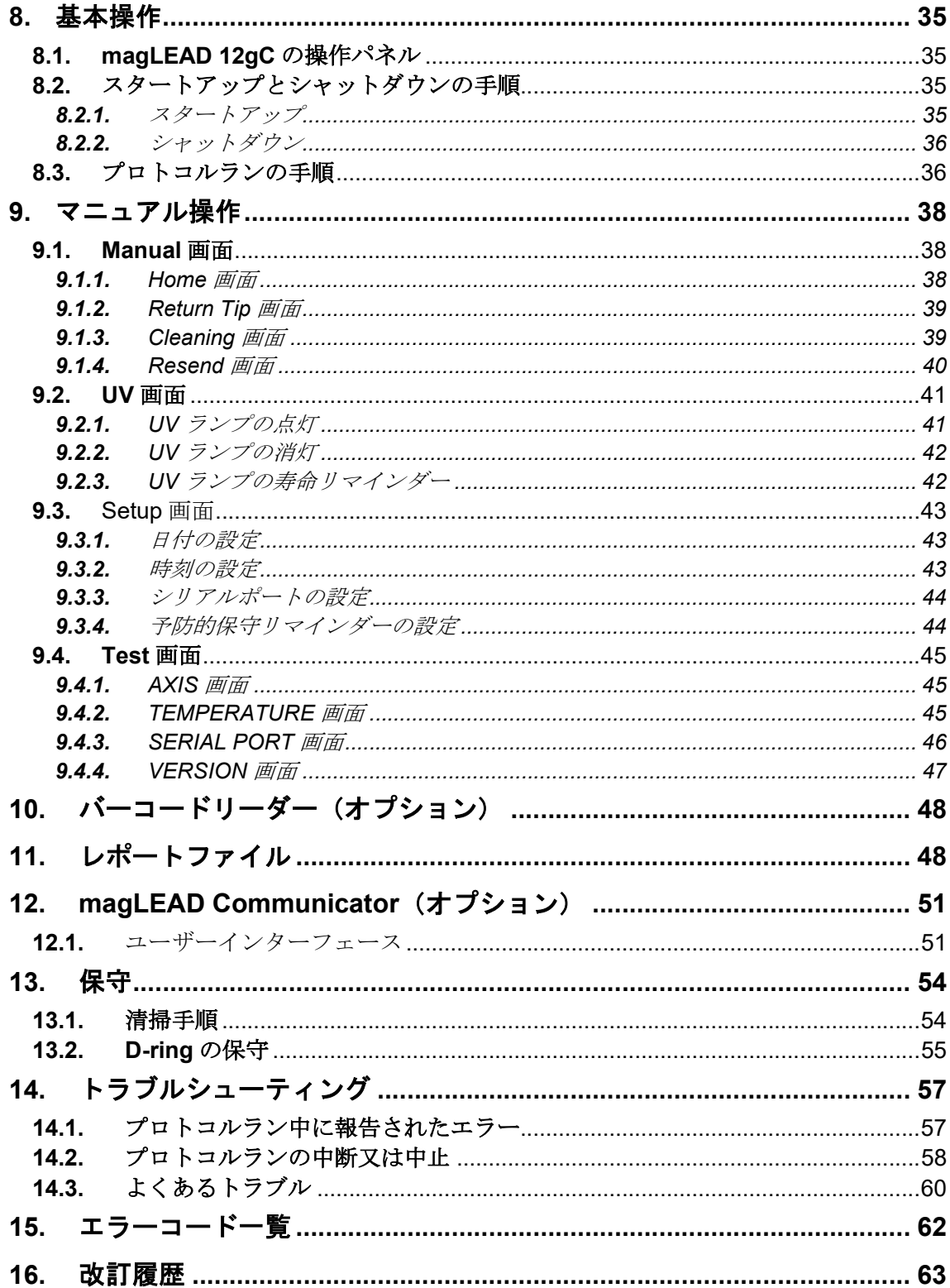

# 1. ご使用の前に

magLEAD 12gC 装置をご購入いただき、誠にありがとうございます。本装置はプレシジョ ン・システム・サイエンス社が世界各国で特許を取得している磁性体粒子を利用した Magtration®技術を搭載しています。

本取扱説明書(IFU)では、本装置を安全かつ効果的に使用するために必要な情報を提供しま す。本書をよくお読みになり、ご使用前に本機器とその設定をよく理解してください。

・本書に記載されている指示を理解せずに本装置を操作しないでください。

・すぐに参照できる必要がある場合に備えて、本書は常に装置の近くに保管してください。

本書を紛失又は破損した場合は、弊社または代理店にご連絡ください。

本装置には以下の品目が含まれています。

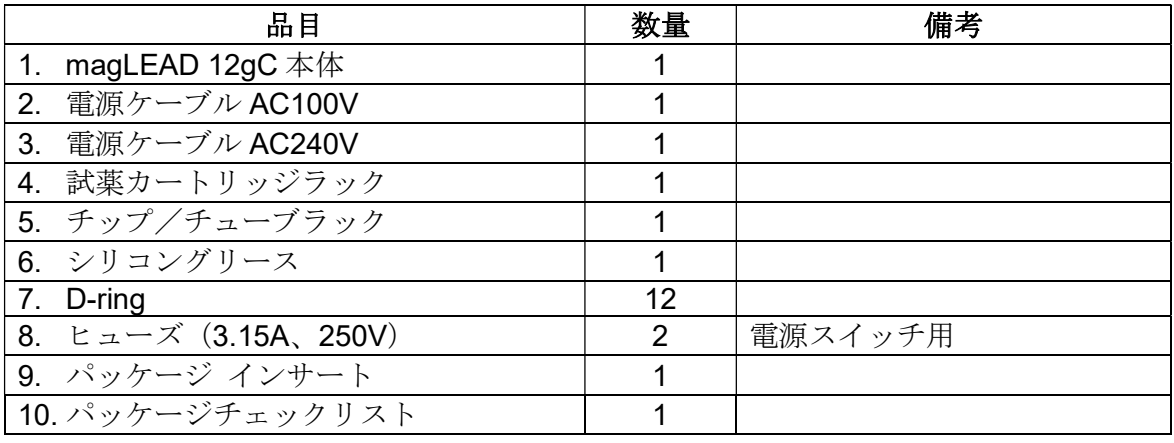

オプションの品目(同梱されていません)

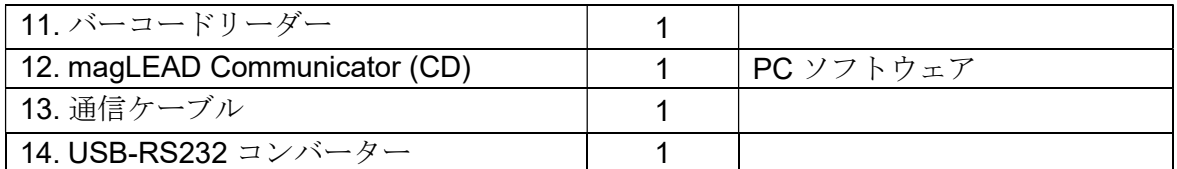

## 消耗品 (同梱されていません)

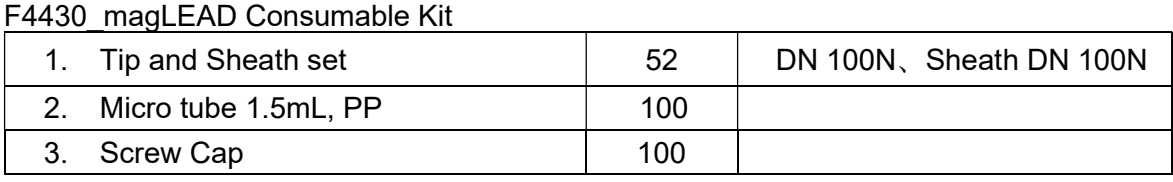

試薬(同梱されていません)

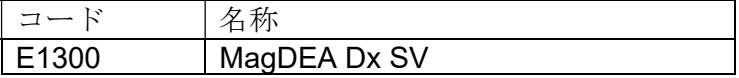

IC カード (同梱されていません)

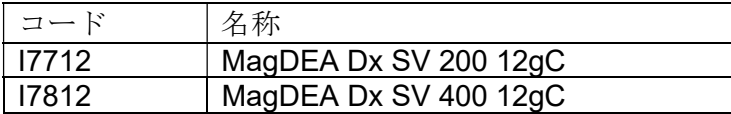

その他の RUO 製品については、PSS ホームページを参照してください。

機器に関連して重大なインシデントが発生した場合は、ユーザー及び/又は患者が居住す る加盟国の製造業者及び所轄官庁に通知してください。

# 2. 安全な使用のために

本書をよくお読みいただき、使用及び安全性に関する指示に従い操作を行ってください。 製造業者が指定しない方法で本装置を使用した場合、機器の保護機能が損なわれる可能性 があります。

記号について

本書では様々な記号を使用して、装置の安全な操作に関する重要な情報を容易に理解す ることができます。記号の意味を以下に示します。

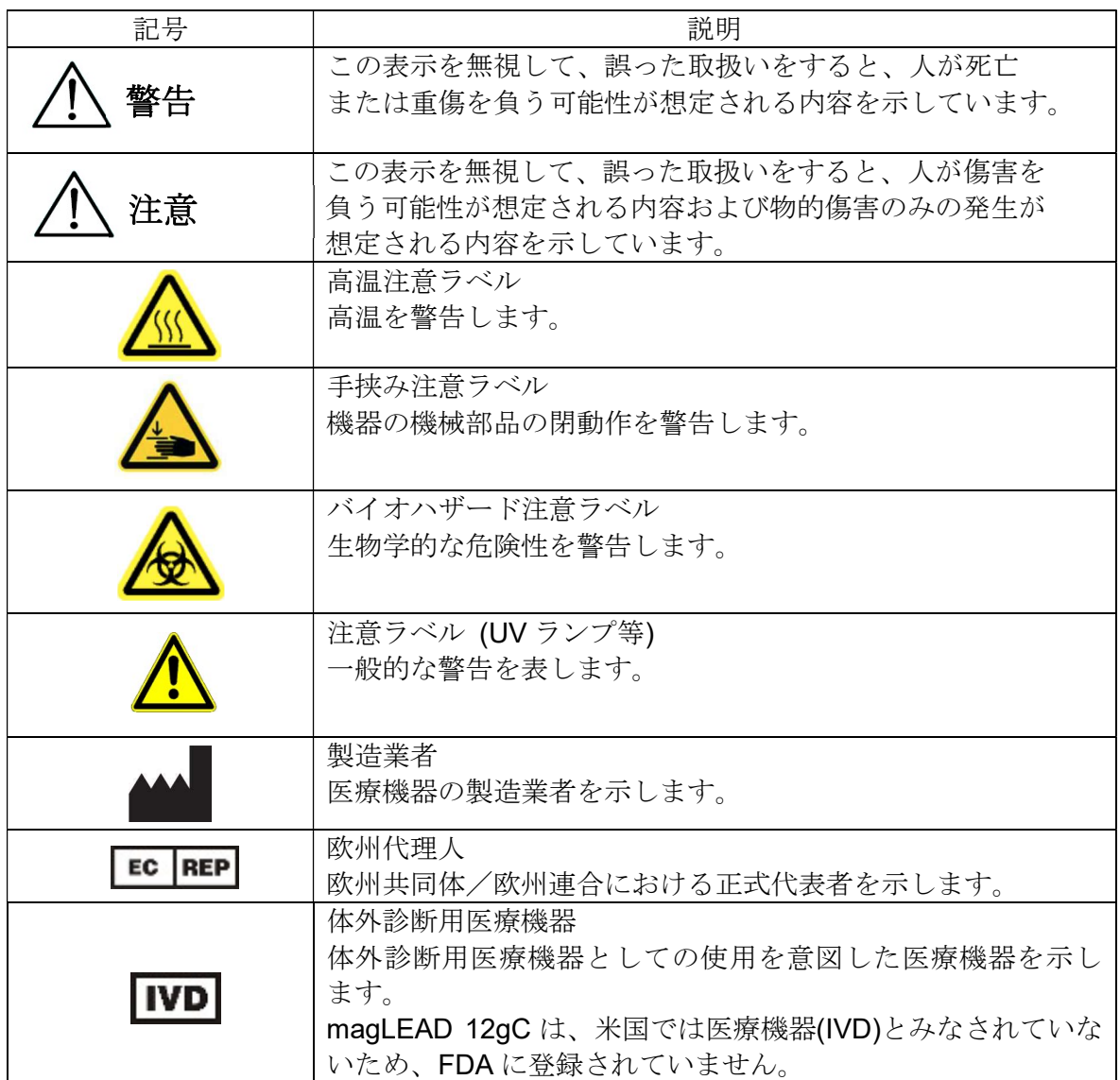

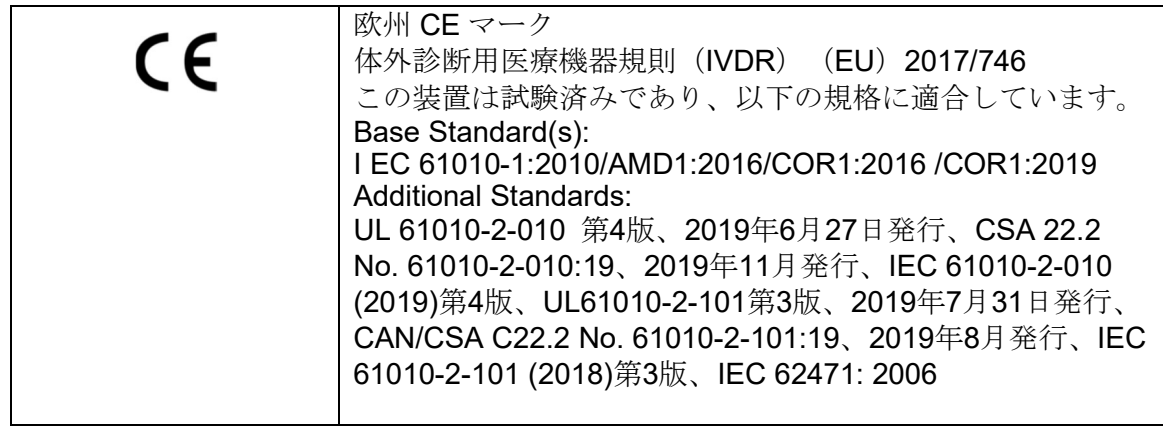

ラベルの記号について

上記以外の機器のラベルに記載されている記号を以下に示します。

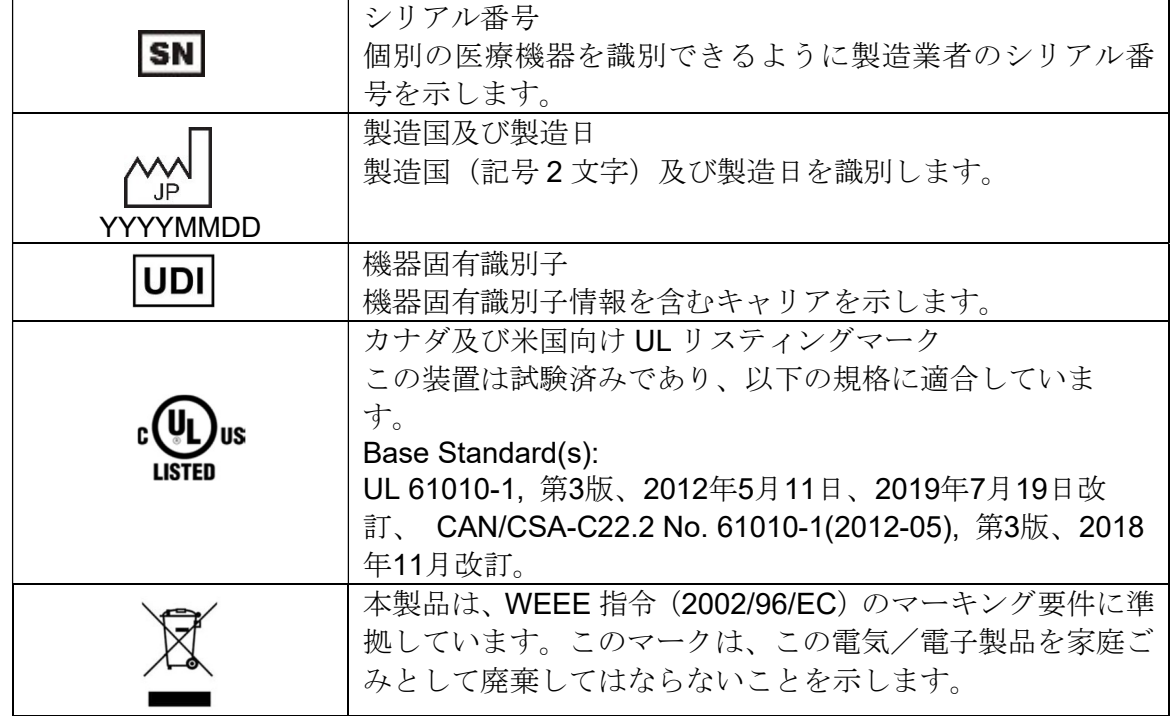

## その他の記号

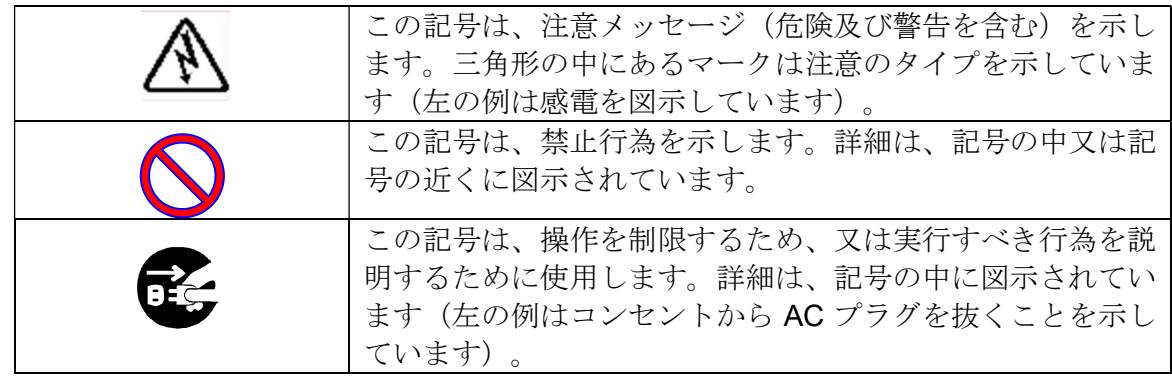

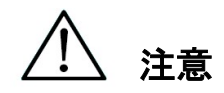

- MagDEA Dx 試薬キット以外のキットは使用しないでください。
- ご使用にあたっては試薬の IFU を必ずお読みになってください。
- 強い電場や磁場で本装置を使用しないでください。
- 乾燥した環境で本装置を使用すると、静電放電による損傷によって誤った結果が得られ る可能性があります。

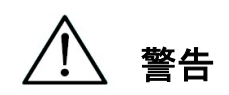

magLEAD 12gC 装置の安全な操作を確保するため、以下の予防指示が記載されています。 本書は常に本装置又は作業者の近くに保管してください。本書の指示に従わない場合、ユー ザーに危険なリスクを引き起こす可能性があり、製造業者の保証が無効になります。 装置に問題が発生した場合は、直ちに主電源スイッチを切り、電源ケーブルを抜いてくださ い。

次に弊社に連絡してください。

#### 設置

- 装置の内側に水や液体が入らないようにしてください。 火災や感電の原因になります。
- 装置を自分で分解、改造、修理しようとしないでください。装置 の故障や感電の原因となります。装置の修理又は保守については 弊社にお問い合わせください。

緊急事態

- 異常な熱、煙、異臭など、装置の緊急時は、火災や感電を避ける ため、直ちにコンセントから電源ケーブルを抜いてください。弊 社に連絡して修理を依頼してください。
- 異物や水が装置にかかったり、装置の内側に入ったりした場合は、 火災や感電を避けるため、直ちにコンセントから電源ケーブルを 抜いてください。弊社に連絡してください。
- 雷源ケーブルが損傷している(コアワイヤが露出している、断線 しているなど)場合は、火災や感電を避けるため、直ちにコンセ ントから電源ケーブルを抜いてください。弊社に連絡してくださ い。

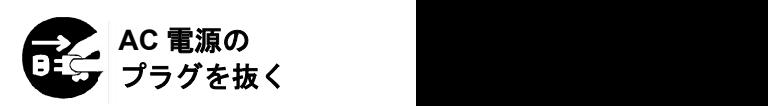

禁止

禁止

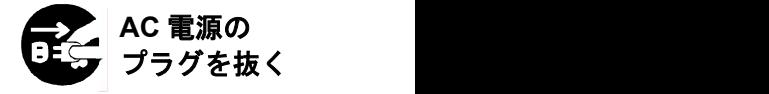

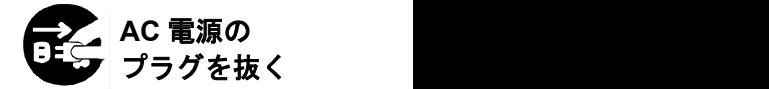

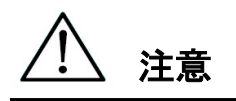

#### 設置

 本装置を以下の場所に設置しないでください。装置の損傷や誤動 作の原因となる可能性があります。

-直射日光が当たる場所

-振動、湿気、埃の多い場所

-強い電場や磁場のある場所

-液体又は油が装置にかかる可能性がある場所

-可燃性ガス、腐食性ガス、高熱源のある場所

 本装置の設置は、弊社の認定を受けたフィールドサービス担当者 が行います。

本装置を移動する必要がある場合は、弊社までご連絡ください。

保管

 本装置を長期間使用しない場合は、電源ケーブルをコンセントか ら抜いてください。

AC 電源の プラグを抜く

禁止

禁止

装置の操作上の注意

- 本装置の操作中にバイオハザードに曝露する可能性があります。白衣、マスク、ゴー グル、手袋等の適切な保護具を着用してください。
- バイオハザード検体を取り扱う際は、細心の注意を払ってください。
- 本装置を低温状態で操作するときは、装置の電源を入れたままにしてください。
- 本装置内に外部から異物が入らないことを確認してください。
- 操作パネルにナイフ等の鋭利な物で傷をつけたり、押し付けたりしないでください。
- ピアシングユニット周辺での作業は、けがをしないよう細心の注意を払って行ってく ださい。
- ハンドヘルドバーコードリーダーは LED を使用します。LED を直接見ないでくださ い。
- ヒューズの交換は、弊社の認定を受けたフィールドサービス担当者のみが行います。 ヒューズの交換については弊社までご連絡ください。

保証期間について

- 本装置の使用の有無にかかわらず、設置から 12 ヵ月間。
- 本保証は、保証期間内であっても、不適切な保管、不適切な使用又は操作、弊社指定 サービス担当者以外による本装置の修理、改造又は保守に起因して発生する問題は補 償対象外となります。

廃棄について

• 装置を廃棄する必要がある場合は、弊社までご連絡ください。

# 3. 仕様

## 3.1. 使用目的

magLEAD 12gC は、PSS 独自の Magtration®技術を採用し、遺伝子を用いた体外診 断用検査の前処理として、磁性体粒子を用いて生体試料から核酸(DNA、RNA な ど)の分離・精製を自動で行う装置です。

magLEAD 12gC は、抽出試薬 MagDEA Dx との組合せにより製品の取扱い説明書 に記載の使用用途にのみ使用することを想定しています。本装置は、分子生物学的 手法及び magLEAD 12gC の操作に習熟した技術者や医師などのプロフェッショナ ルなユーザーによる使用を想定しています。

### 3.2. 特徴

- > Magtration®技術による核酸抽出/精製の全自動化
- ▶ 最小限の空間を占めるコンパクトボディ
- > 12連ノズルで最大12サンプルの高速、同時処理
- ▶ 操作しやすい特殊な使い捨てチップと反応カートリッジ

## 3.3. 性能

- ▶ 装置の種類: デスクトップ
- > 処理量: サンプル・・・1~12 サンプル/バッチ 処理時間・・・約 30 分/1~12 サンプル **>** 温度制御機能: ヒートブロック・・・40~90℃
- 処理量: 25~1000ul
- 分注精度: 25~50ul・・・・+/-10% (吸引精度) 50~1000ul・・・+/-3%

※室温 (20~25°C)の蒸留水を使用したときの精度 プロトコル: IC カード

#### 注記

処理時間は使用するプロトコルによって異なります。

## 3.4. 寸法、重量、及び電源要件

- サイズ: W500×D535×H574mm
- 重量: 約 55 kg
- 電源要件: AC100~240V +/- 10%、50/60Hz、300VA

# 注意

- 電源を他の装置と共有しないでください。
- 騒音や電力変動の原因となる他の装置の横に配置しないでください。
- 雷源ケーブルは接地線と合わせてコンセントに接続してください。
- 保護接地に接続してください。

## 3.5. 保管条件

**▶ 温度: +5~40°C** > 相対湿度: 15~75% ※結露しないこと > 気圧: 70 kPa (最低) 以上

### 3.6. 輸送条件

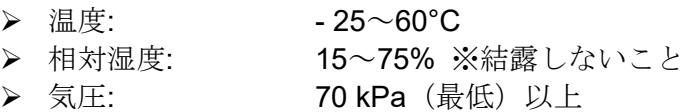

## 3.7. 環境要件と装置の寿命

- > 過電圧カテゴリ: II 過渡過電圧: 2500 V ▶ 汚染度: 2 > 設置場所: 屋内使用のみ 温度: +15~+30°C > 相対湿度: 15~75% ※結露しないこと > 高度: **海抜 2.000 m 以下**
- > スペース: 換気、保守作業などのために、以下に示すように壁から十分な距離 を保ってください。また、装置の上には 200 mm 以上の空きスペースを確保し てください。
- > 耐用期間: 5年 (4 ラン/日、250日/年) ※適切な保守のもと

環境要件

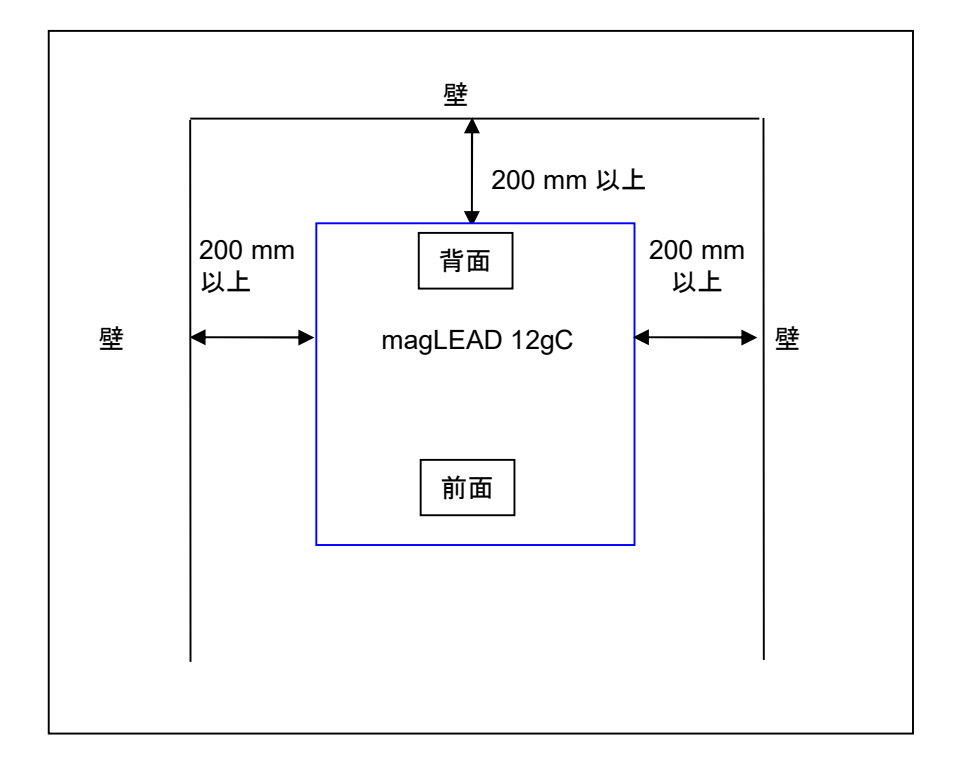

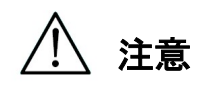

- 本装置を水平な面に配置し、装置の重量を支えることができるようにしてく ださい。
- 本装置を直射日光や振動のある場所に配置しないでください。
- 本装置を冷却室又は低温室で操作するときは、結露が生じないように装置の 電源を入れたままにしてください。

## 3.8. 装置の内側の注意ラベルについて

3.8.1. 高温注意ラベル 貼付場所: ヒートブロックとカバーの内壁

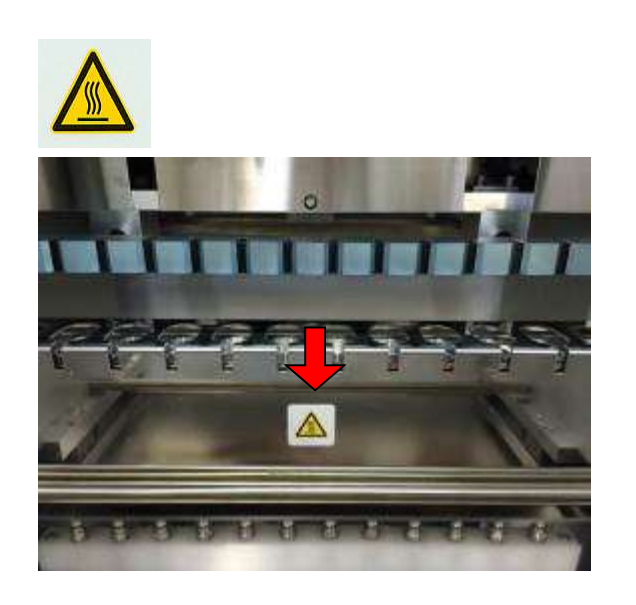

注意

 このラベルが貼付されているエリアは、作業中に高温になります。このエリアに絶 対に触れないでください。

3.8.2. 手挟み注意ラベル 貼付場所: Magtration®ユニット

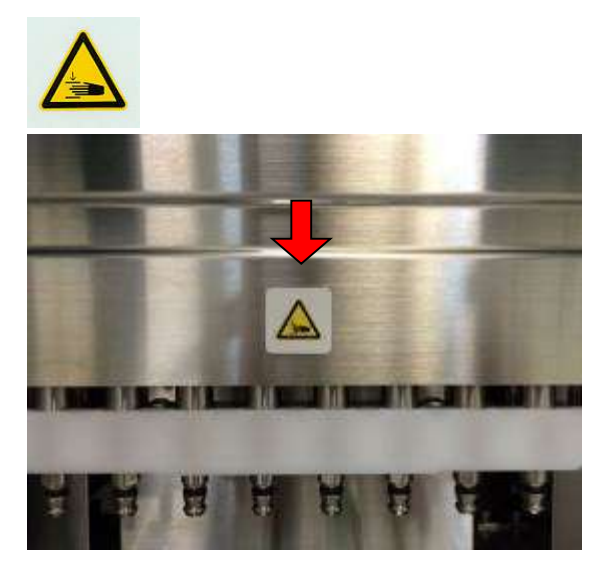

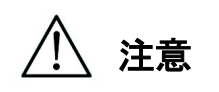

- このラベルが貼付されているエリアは、開閉操作の駆動機構で手や指を挟む可能性 があります。挟まれないように注意してください。
- 3.8.3. バイオハザード注意ラベル 貼付場所: 装置カバーの内壁

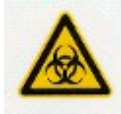

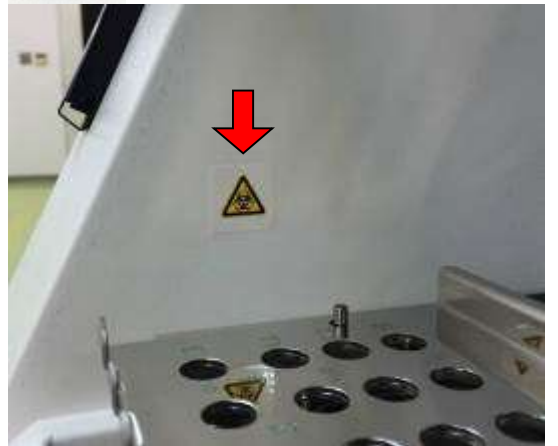

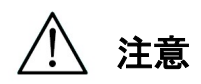

- このラベルが貼付されているエリア(内部カバー)には、検体や抽出/精製された 産物からのバイオハザード汚染の可能性があります。潜在的な汚染にさらされない ように注意してください。
- 本装置の操作中に、検体や抽出/精製された産物からバイオハザードのリスクを完 全に排除することはできないことに注意してください。本書に記載されているとお り、安全のために白衣、マスク、ゴーグル、手袋等の適切な保護具を着用してくだ さい。
- 危険性の高い検体を取り扱う際は、細心の注意を払ってください。

#### 3.8.4.UV ランプ注意ラベル

貼付場所: 装置カバーの上面 注意: この製品から紫外線が放射されています。 IEC62471 リスクグループ 2

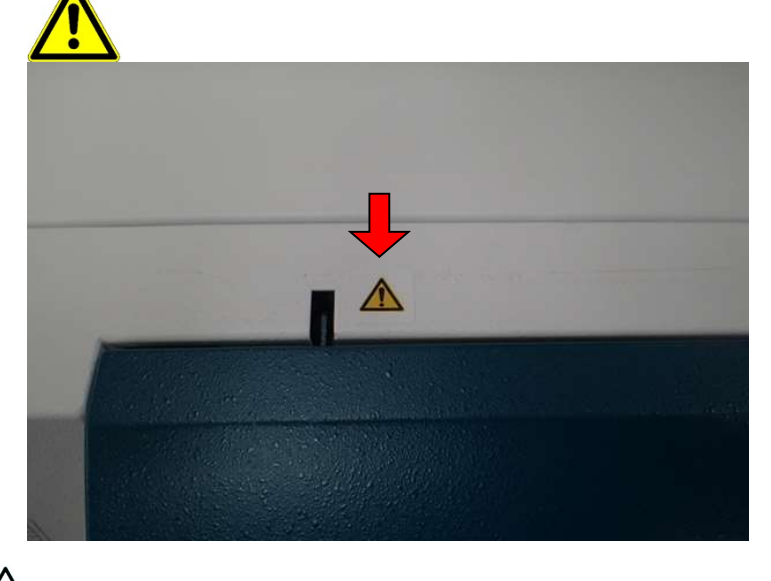

注意

 magLEAD 12gC には UV ランプが搭載されています。紫外線を直視しないでくだ さい。皮膚を紫外線にさらさないでください。

- 4. システムコンポーネント
- 4.1. 前面図

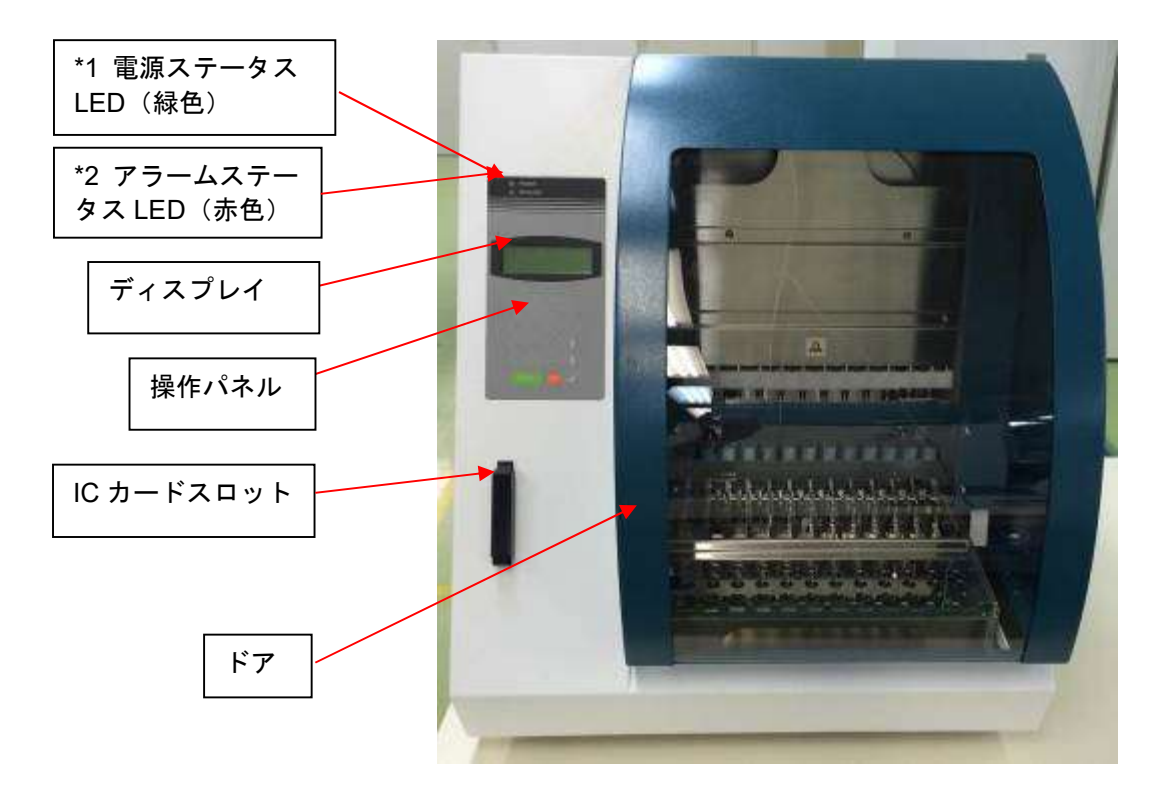

\*1: 緑色 LED: 電源投入時に点灯

\*2: 赤色 LED: エラー発生時に点滅

# 4.2. 側面及び背面外観

本装置の左側に電源スイッチがあります。 ヒューズボックスとコネクタは本装置の背面にあります。

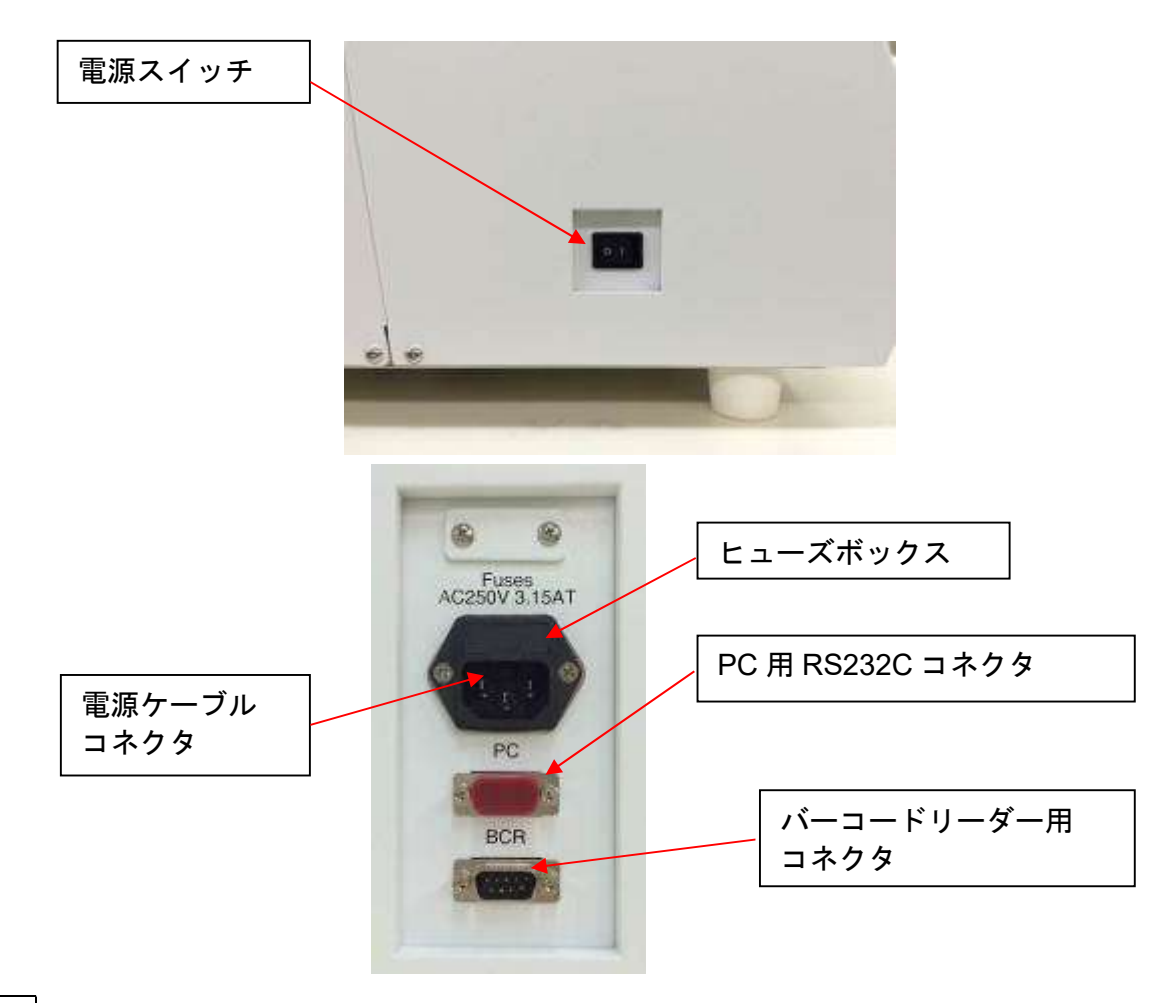

注記

 ヒューズの交換は、弊社の認定を受けたフィールドサービス担当者のみが行いま す。ヒューズの交換については弊社までご連絡ください。

## 4.3. 内部構成

Magtration®ユニットとステージユニットは、装置の内部にあります。

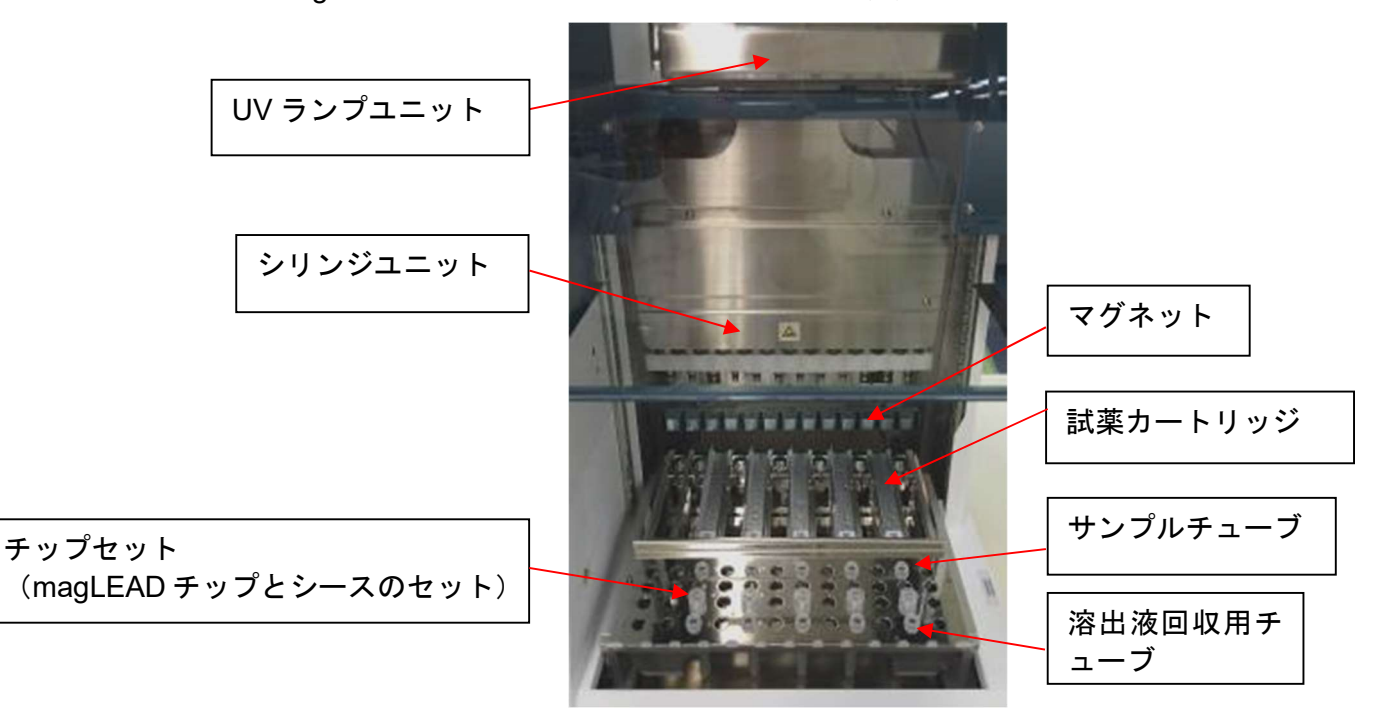

#### 1. Magnetration®ユニット

- > シリンジユニット: 正確かつ迅速な吸引と分注を行い、12 連ノズルで最大12 サンプルを同時処理します。
- マグネット: 12 本のチップに合わせて 12 個のマグネットを配置し、最大 12 サンプルまで同時に磁性体粒子を分離します。
- 2. ステージユニット
	- ▶ 試薬カートリッジ: 試薬を充填した特殊な使い捨てカートリッジをシンプル に配置することで、クロスコンタミネーションを最小限に抑えられます。 カートリッジ内の後方の2箇所(ウェル)を加熱に使用します。
	- **>** チップセット: チップシース内のチップ (DN100N チップ) の位置。 プロトコ ルに応じて、サンプルごとに 1 本又は 2 本のチップ又はチップシース(シー ス DN100)を使用します。試薬キットの取扱説明書に記載されている指示を 参照してください。
	- 溶出液回収用チューブ: 1.5ml サンプルチューブをセットします。
	- サンプルチューブ: 1.5ml サンプルチューブをセットします。

# 5. 設置

- 5.1. セットアップ手順
	- 1. 装置を輸送箱から取り出します。

# 警告

- 本装置の設置は、弊社サービス担当者、または弊社が認める販売代理店が実施致し ます。本装置を移動する必要がある場合は、弊社までご連絡ください。
	- 2. 本装置に取り付けられている保護フィルムを取り外します。
	- 3. 本装置のドアを開けます。

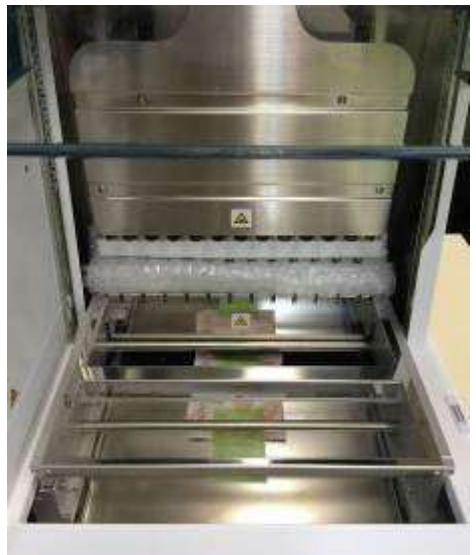

4. シリンジユニットを上に押し上げます。

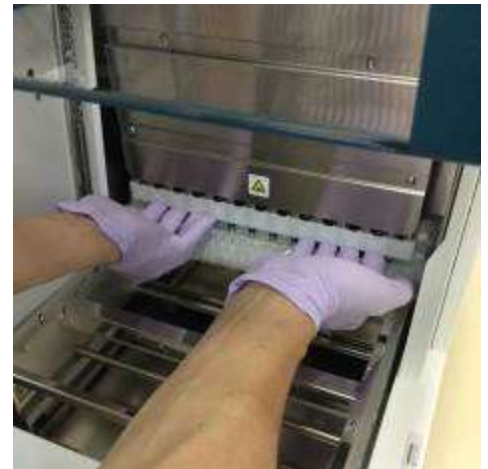

5. 緩衝材、Y 軸固定金具、シリカゲル袋を取り外します。

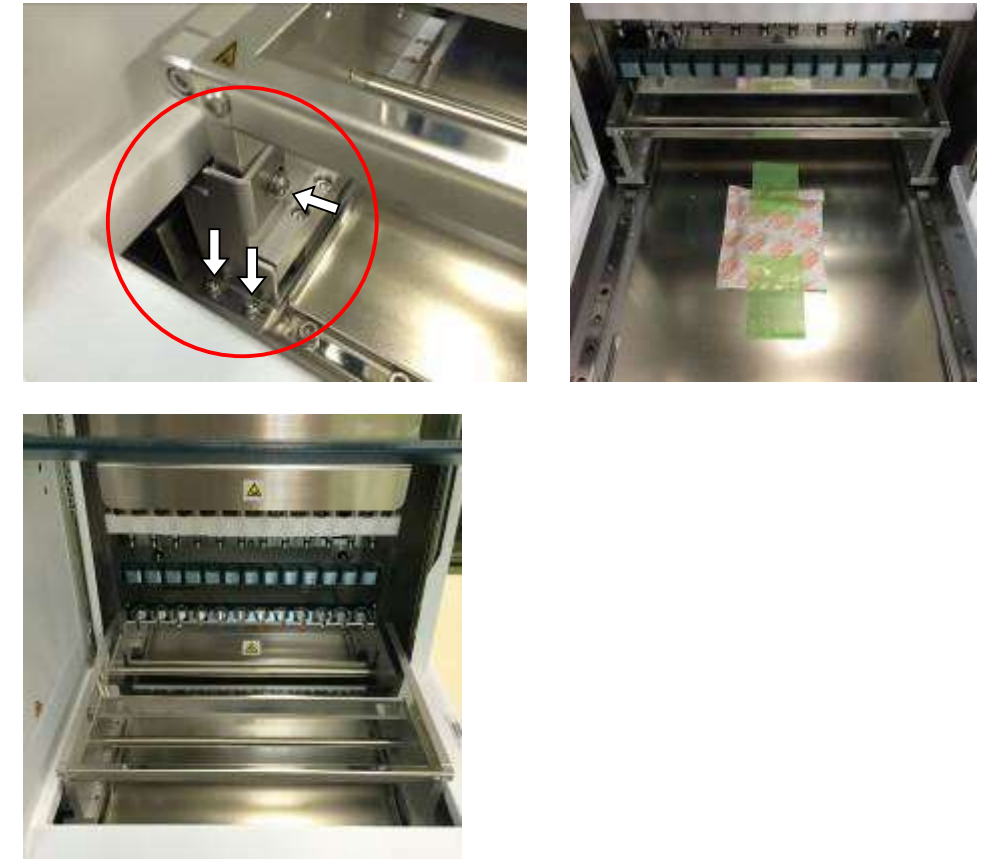

6. 電源ケーブルと本装置に付属しているバーコードリーダーを接続した後、電源ケ ーブルはコンセントに接続します。

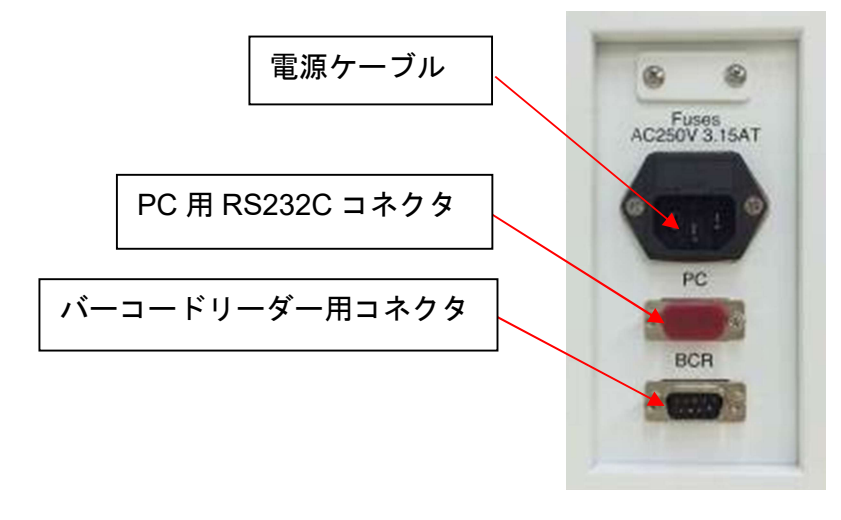

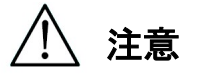

 火災や一時的な停電のリスクを避けるため、付属の電源ケーブル以外は使用しない でください。

7. 電源スイッチが OFF になっていることを確認します。以下の画像に従い、インレ ットカバーを開け、IC カードを挿入します。カードを挿入する際は、絵柄のある 面(表面)が左側、三角マーク▽が下を向いていることを確認してください。カー ド挿入後、ユニット左側のスイッチで電源を入れます。

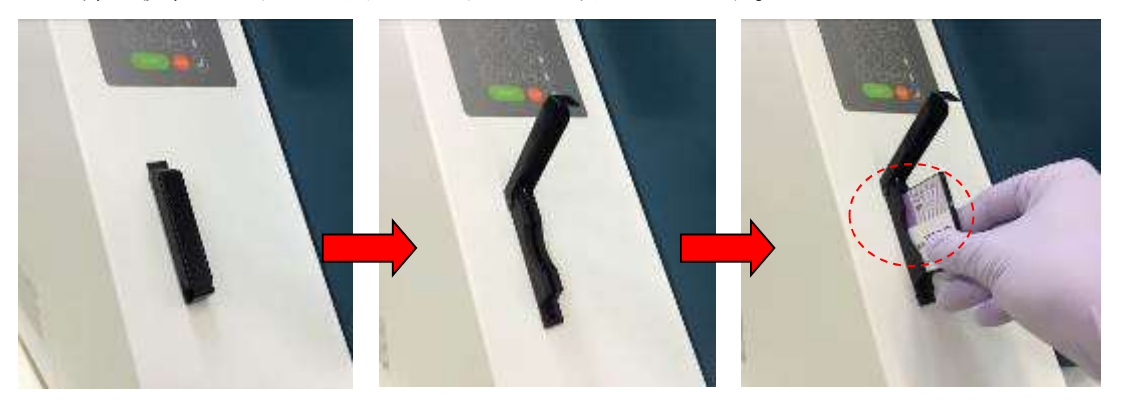

#### > IC カードの取り出し

IC カードを取り出す前に、電源が入っていないことを確認してください。 下図のように下部を押してカードを引き出します。

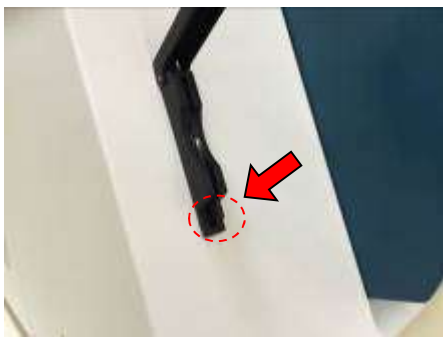

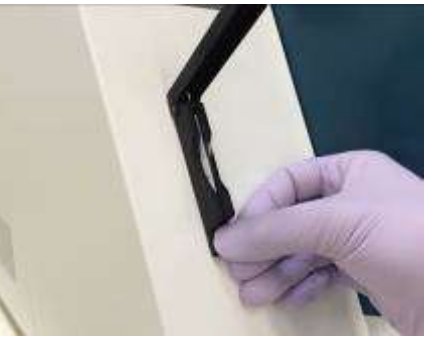

# 注意

- IC カードを抜き差しするときは、必ず電源を OFF にしてください。電源を ON に したままカードを抜き差しすると、カードや装置が損傷する可能性があります。
- IC カードは衝撃を受けたり、水やほこりにさらされたりすると損傷する可能性があ るため、取り扱いに注意してください。
- IC カードが正しく挿入されていないと、LCD が正しく表示されないことがありま す。

IC カードが正しく挿入されていることを確認してください。

- 8. 電源を入れた後、すべての軸の原点復帰動作の完了を確認します。
- 9. 設置を完了します。

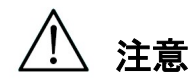

 本装置を輸送する際は、本装置の損傷を避けるため、緩衝材と固定金具を使用して シリンジユニットとステージを固定してください。

## 5.2. 装置の構成及び設定

5.2.1. 設置日の設定

magLEAD 12gC の電源を初めて入れるときは、設置日を入力する必要があります。 この日付は以下に示すレポートファイルに記録されます。

さらに、本装置はこの設置日をもとに、週 1 回及び年 1 回の保守リマインダーを表 示するタイミングを決定します。

SERV: SETUP SYSTEM Installation date DD MM YYYY Key:Up,Dn,SHIFT,ENT

年、月、日を設定します。「SHIFT」及び下向き矢印を押して、カーソルを DD(日) から MM (月)、YYYY (年) 間で右に移動します。

「SHIFT」及び上向き矢印を押して、カーソルを YYYY(年)から MM (月)、DD (日)間で左に移動します。

上向き矢印又は下向き矢印を押して、選択したフィールドの値を増減します。 日付の設定後、「ENT」を押して保存します。

日付を変更せずにそのままにするには「ESC」を押します。

誤って間違った日付を設定してしまった場合は、弊社までご連絡ください。

5.2.2. シリアルポートの設定

レポートファイル (5.2、11、12 項)の出力デバイスとして PC を使用するための シリアルポートを設定します。

5.2.3. 時間と日付の設定

magLEAD 12gC には、時計と日付のトラッカーが内蔵されています。 時間と日付を確認し、必要に応じてリセットします。 (9.3.1 項及び 9.3.2 項)

- **5.2.4.** 予防的保守リマインダーの設定 magLEAD 12gC は、年 1 回の保守の期限を知らせます。 リマインダーを設定して、年 1 回又は半年に 1 回の注意喚起を設定できます。  $(9.3.4 \text{ H})$
- 5.2.5. バーコードリーダーの設置(オプション) バーコードリーダーにはデータケーブルから電力が供給されます。

バーコードリーダーを開梱します。ケーブルをバーコードリーダーに接続します。

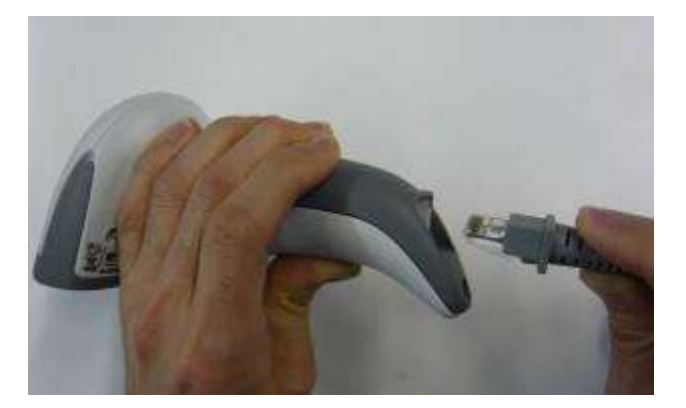

バーコードデータケーブルを本装置に接続します。 このコネクタは本装置の背面にあり、「Barcode Reader(バーコードリーダー)」 とラベル表示されています。 コネクタが 2 本のネジで固定されていることを確認してください。 magLEAD 12gC 装置の電源を入れます。

バーコードリーダーと装置間のデータ通信は RS232 インタフェースを使用します。

## 5.3. PC ソフトウェアのインストール(オプション)

magLEAD 12gC ソフトウェア「magLEAD Communicator」を PC にインストー ルする必要があります。 このソフトウェアは、装置からレポートファイルを受け取り、装置データを PC

ハードディスクに保存するために必要です。

## 5.3.1. システム要件

- オペレーティングシステム: Windows 10、Windows 7 又は Windows 8
- USB ポート: USB 1.1 以上
- Microsoft.NET Framework V1.1 (www.microsoft.com から無償でダウンロード 可能)がインストールされた PC

5.3.2 項及び 5.3.3 項の手順は、Windows 10 オペレーティングシステムを参照し ています。

Windows 8 の仕様は類似していますが、外観や一部のパラメータは異なる場合が あります。

5.3.2. USB-RS232 コンバーターのドライバーのインストール

#### ドライバーのインストール

PC に RS232 ポートがない場合は、まず USB–RS232 コンバーターのドライバー を PC にインストールします。 詳細なインストール手順については、USB-RS232 コンバーターのマニュアルを 参照してください。 CD を挿入し、指示に従ってください。

- 5.3.3. COM ポートのマッピング (「Windows 10 Professional」ユーザー用)
	- Windows ボタン上で右クリックし、「Device Manager」を開きます。 注記: 「Device Manager」の開き方は使用する OS によって異なります。
	- 「Device Manager」を開きます。 注記: Device Manager を開くプロセスは、オペレーティングシステムのバージョ ンによって異なります。
	- 「Ports」を展開し、使用可能なすべての COM ポートを表示させます。
	- コンバーターを PC 上の空いている USB ポートに接続します。 その後、Device Manager が COM ポートリストを自動的に更新します。 「USB Serial Port」という名前の COM ポートを探します。

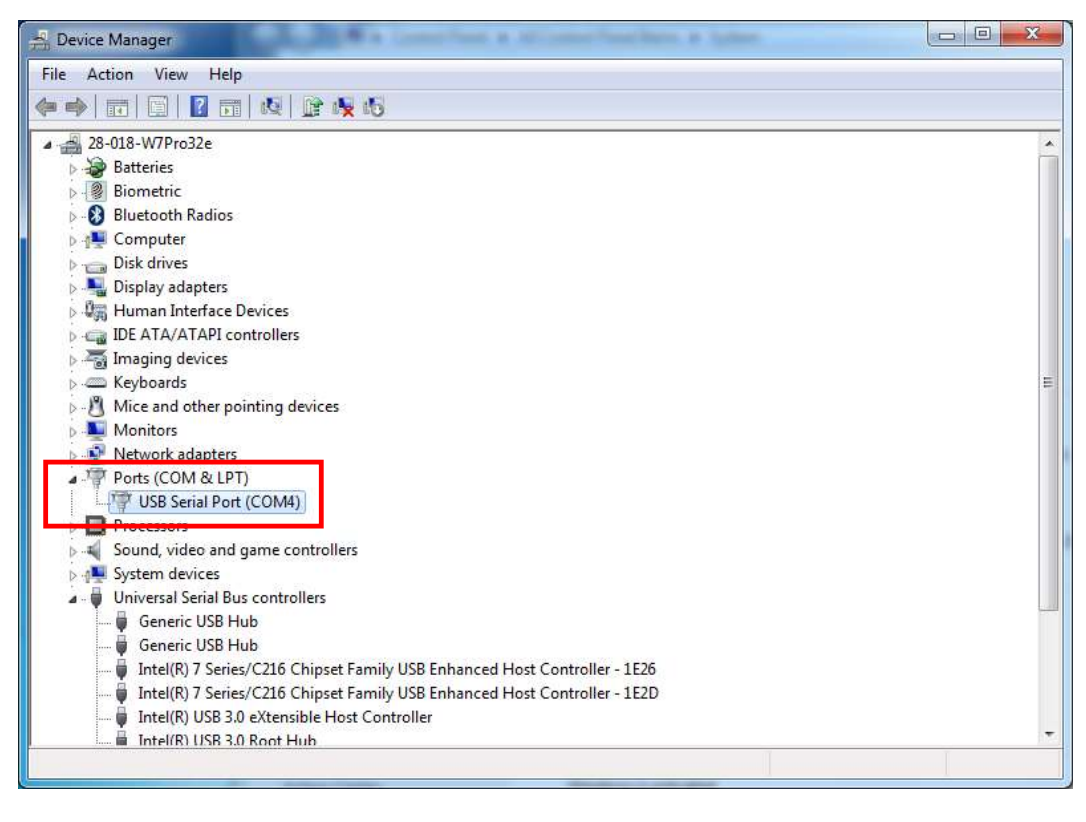

■ この COM ポートを右クリックして、「Properties」を選択します。 ■ 「Port Setting」タブをクリックし、「Advanced」ボタンを選択します。

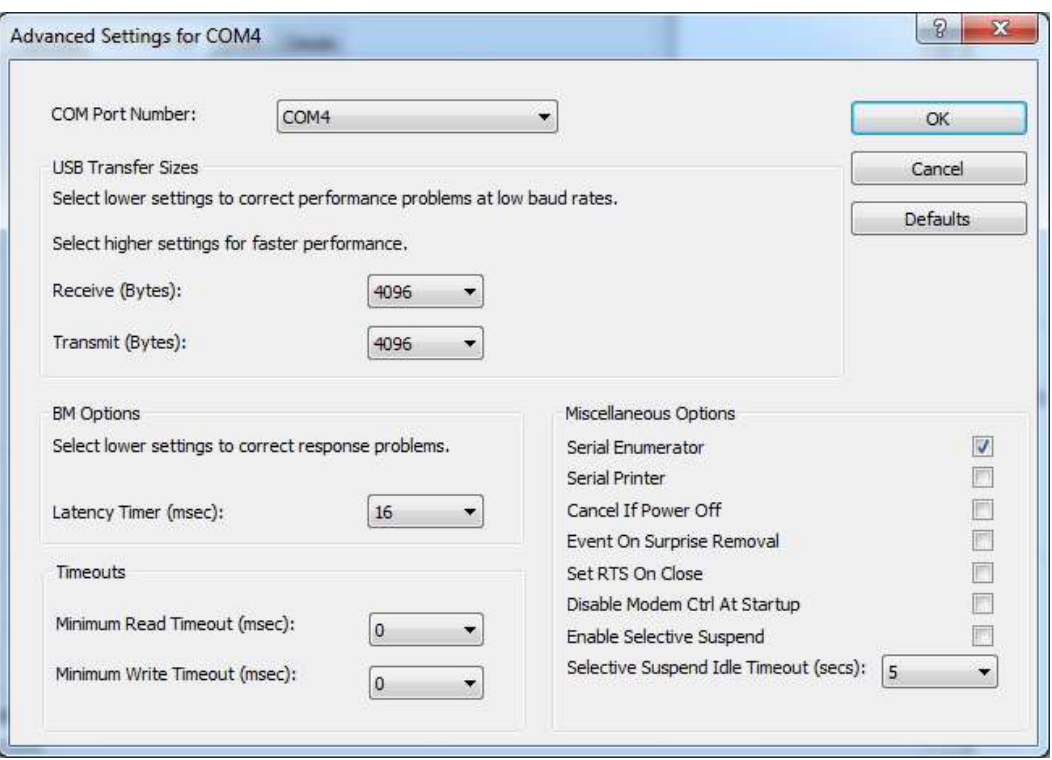

■ ダイアログフィールドの「COM Port Number」を「COM1」に変更します。 これで USB ポートが COM ポート 1 にマッピングされます。 magLEAD 12gCで作業する場合は、必ず COMポート1 を使用してください。

#### 5.3.4. magLEAD Communicator のインストール

- 「magLEAD Communicator」のラベルが貼付された CD を PC に挿入します。 「Setup.exe」を起動します。
- インストールプロセスを通してインストールウィザードがガイドします。
- インストール後、下方のシステムバーの magLEAD Communicator アイコンを ダブルクリックして magLEAD Communicator を開きます。

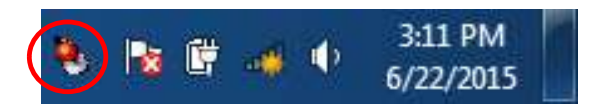

「magLEAD Communicator」のユーザーインターフェースが開きます。

■ 「Options」を選択し、「Serial port」ウィンドウを開きます。 「COM1」ボックスにチェックを入れます。

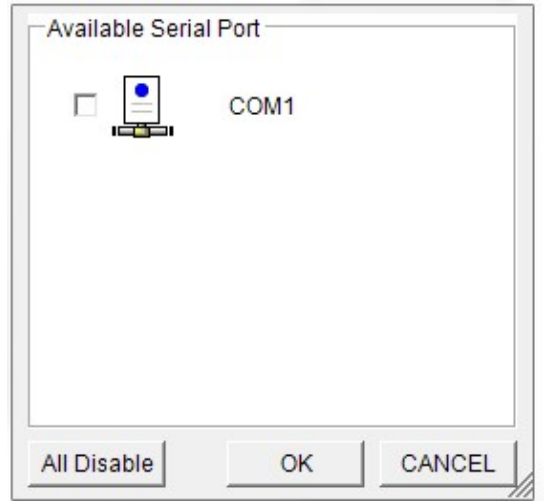

- これで magLEAD Communicator は、装置からデータを受信する準備が整いま した。
- PC と magLEAD 12gC の接続性を確認するには、9.4.3 項に記載のテストに 従ってください。

# 6. システムコンポーネント

6.1. 付属品

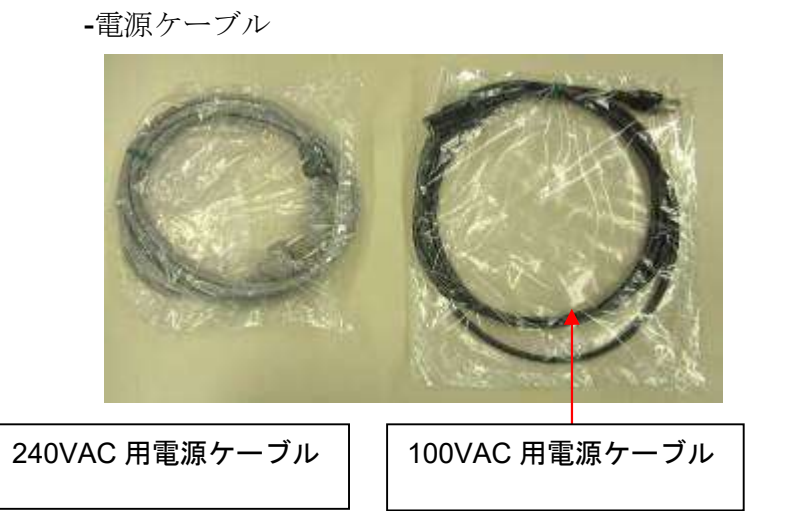

- シリコングリース、ヒューズ、D-ring

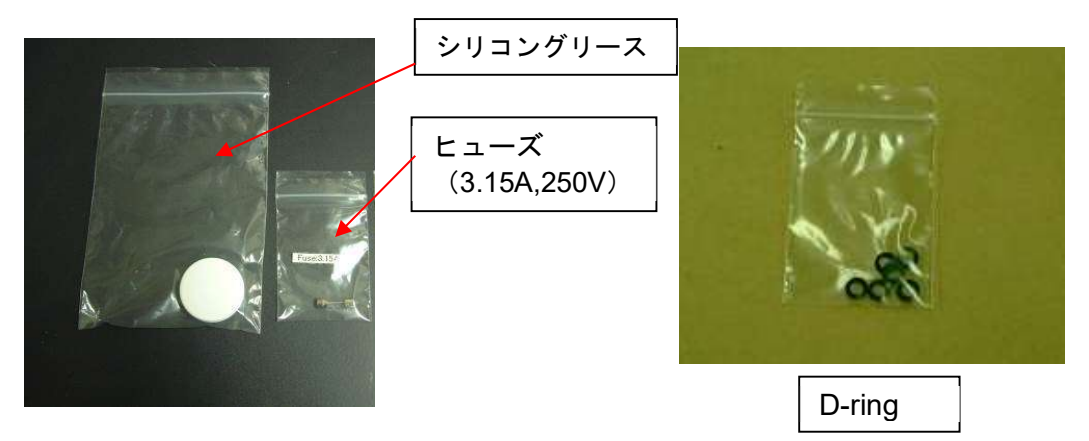

- 試薬カートリッジラック

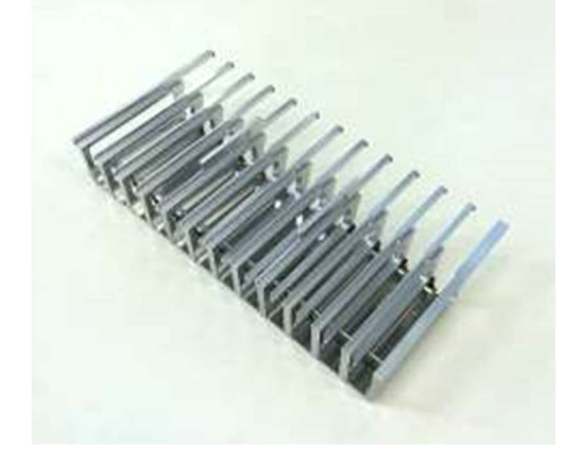

- チップ/チューブラック

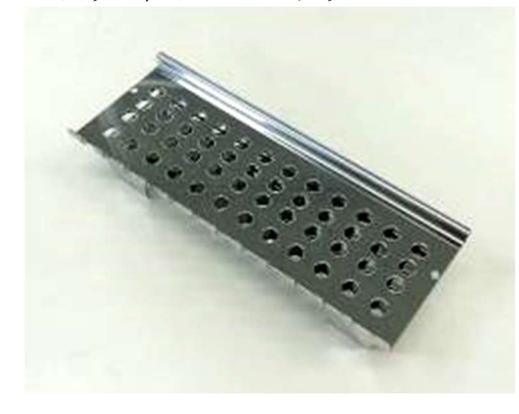

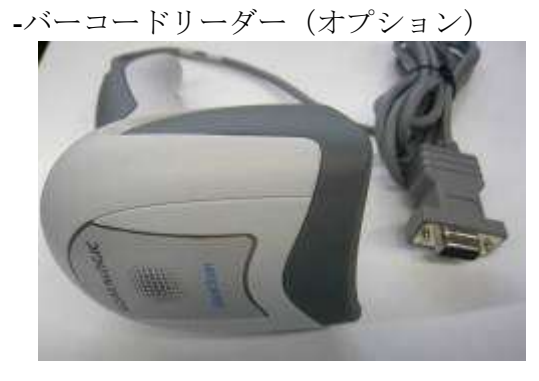

参照 <u>-----</u><br>バーコードリーダーの詳細については、ユーザーマニュアルを参照してください。

- magLEAD Communicator (PC ソフトウェア、オプション製品)

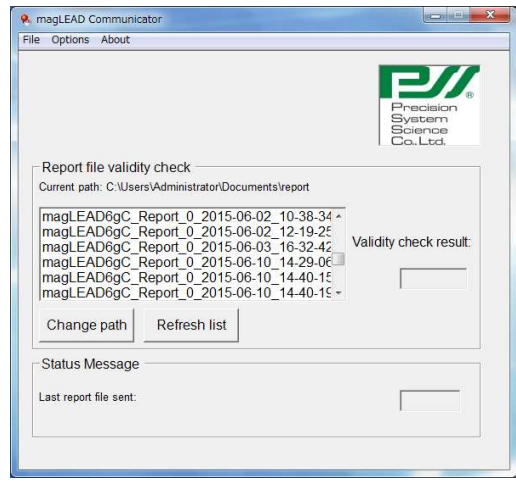

## 参照

詳細は「PC ソフトウェアのインストール(5.3 章)」を参照してください。

# 6.2. 消耗品

magLEAD チップとシースのセット

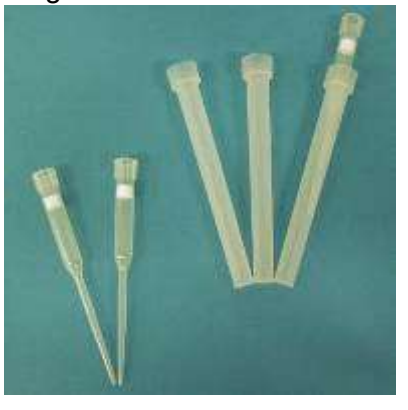

マイクロチューブ・スクリューキャップ

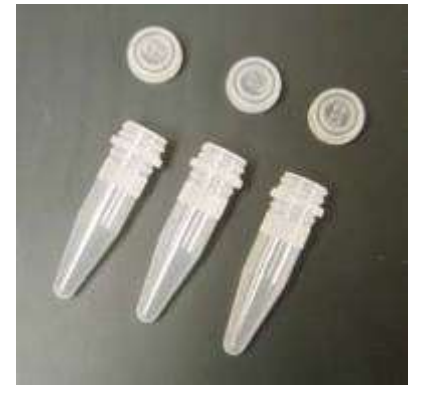

参照

詳細は消耗品の取扱説明書を参照してください。

6.3. 試薬

プレパック試薬カートリッジ

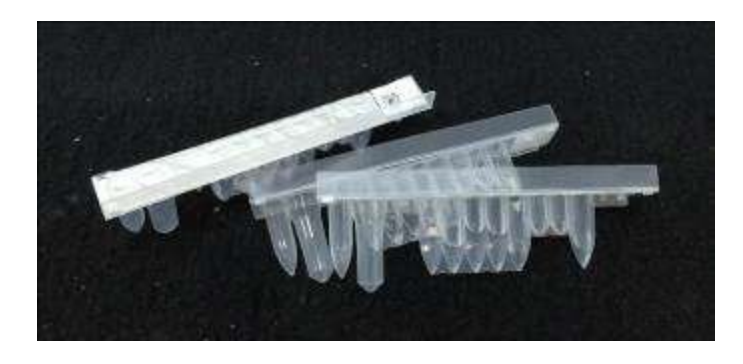

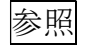

詳細は試薬キットの取扱説明書を参照してください。

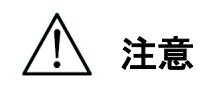

- 汚染及び/又は装置の誤動作を避けるため、消耗品を再使用しないでください。
- 装置の誤動作を避けるため、指定されたもの以外の消耗品や試薬を使用しないでく ださい。
- 試薬、消耗品、検体の搬入又は廃棄時には、安全のために必ず白衣、マスク、ゴー グル、手袋等の適切な保護具を着用してください。
- 消耗品を廃棄する場合は、施設及び地域の法令に従ってください。

# 7. 使用方法

# 7.1. ドアの操作

ドアが上下に移動して開閉します。これは上部と底部の両方で磁石によって保持さ れています。

ドアの開閉時は、手や指を挟まないように注意し、ドアが上部又は底部のマグネッ トで定位置に固定されていることを確認してください。

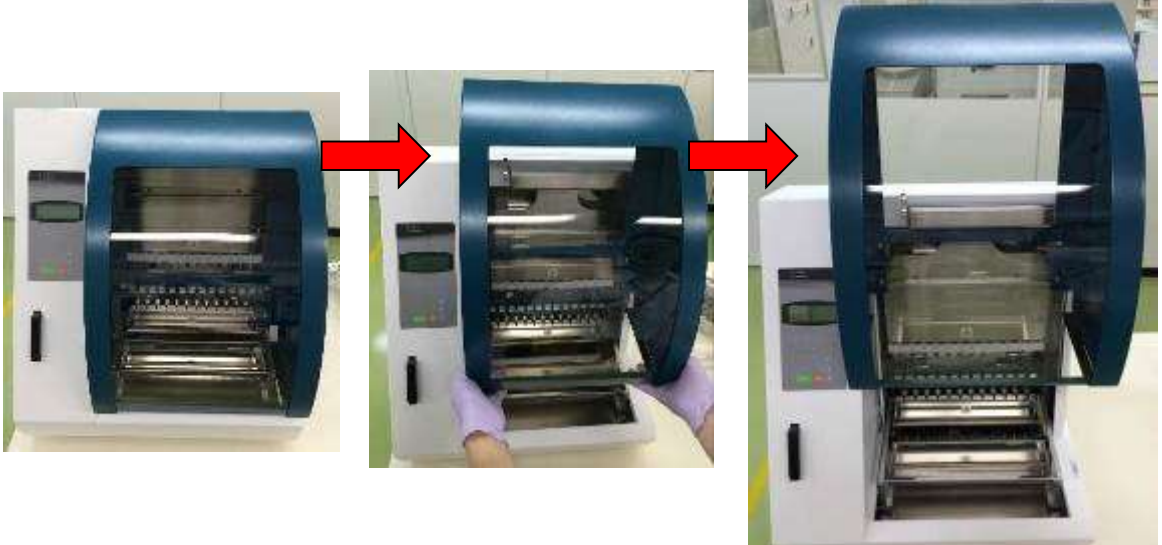

注意

 ドアが上部のマグネットで固定されていないと、ドアが下に滑り落ちることがあり ます。ドアを開けるときは、上部でカチッと音がするまで十分に持ち上げてくださ  $V_{\alpha}$ 

## 7.2. 試薬カートリッジの試薬カートリッジラックへのセット

1. 下図に示すように、試薬カートリッジのバーコード側の持ちます。斜め上方より ラックに入れカートリッジを溝に沿って一番奥のストッパーにあたるまでスラ イドさせます。

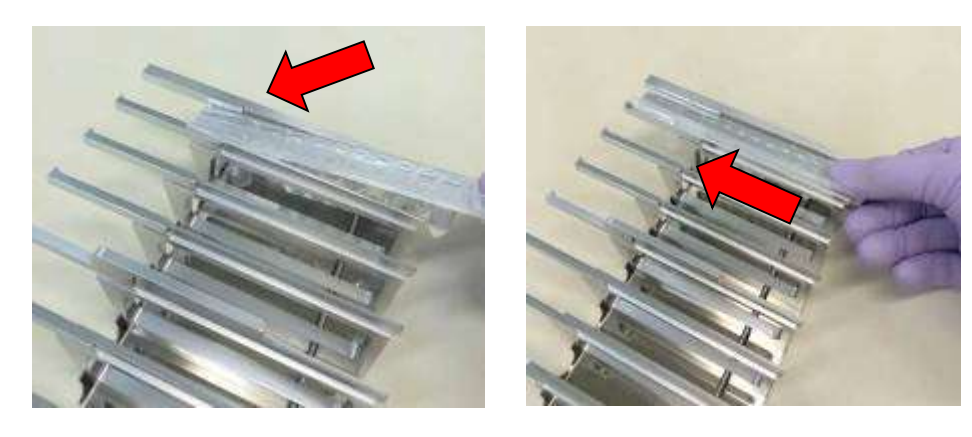

2. 試薬カートリッジラックをステージ上のラック位置に設置します。

# 参照

カートリッジの最も離れた 2 つのウェルが加熱ブロックに収まっていることを 確認してください。

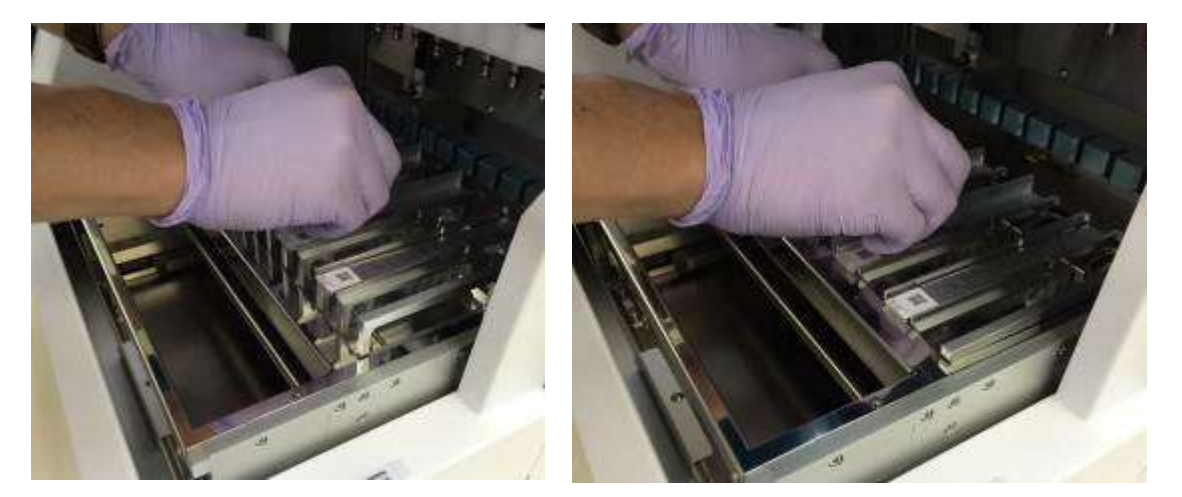

注意

 試薬カートリッジ又は試薬カートリッジラックの位置が正しくない状態で装置を操 作すると、装置が誤動作する可能性があります。

# 7.3. サンプルチューブのセット

サンプルの入ったマイクロチューブ(キャップなし)をチップ/チューブラックに 配置します。

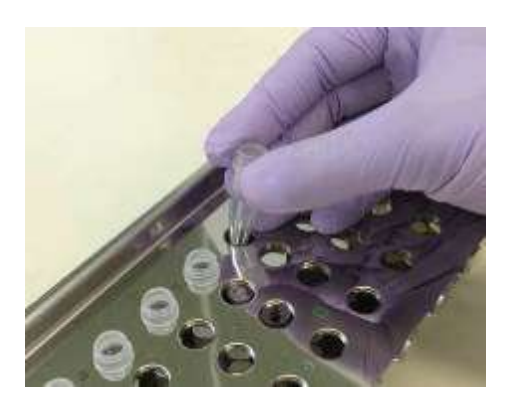

7.4. magLEAD チップとシースのセット magLEAD チップとシースはチップ/チューブラックのにセットします。

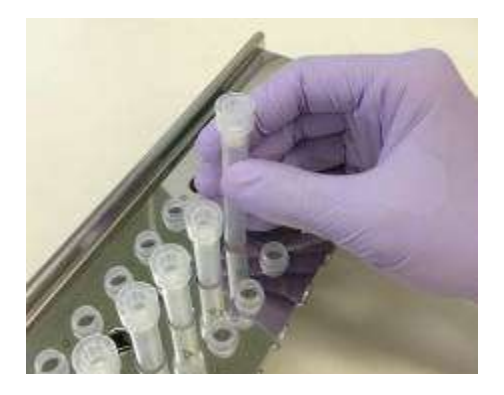

# 7.5. 溶出液チューブのセット

マイクロチューブ(溶出液回収用)をチップ/チューブラックにセットします。

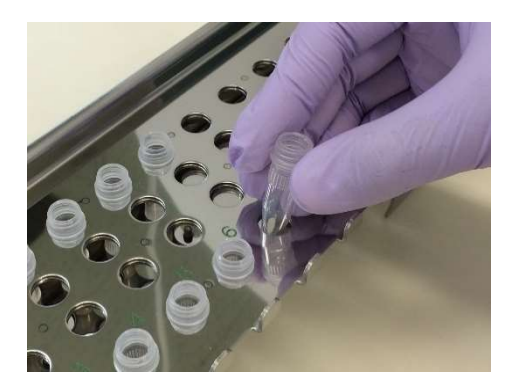

注意

 チューブ、magLEAD チップ及びシースセットの正しい位置及び数の詳細について は、試薬キット及び消耗品キットの取扱説明書を参照してください。

## 7.6. チップ/チューブラックのセット

チップ/チューブラックを装置に配置します。ラックの配置方向については、以下 の写真を参照してください。チップ/チューブラックと位置決めピンが正しく並ん でいることを確認してください。

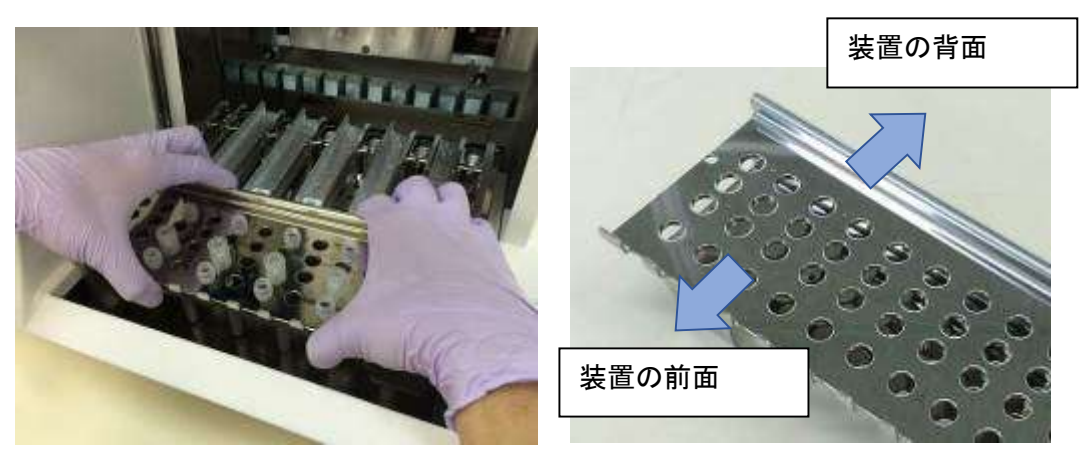

ラック右側の穴がステージ上の位置決めピンに合うようにラックを挿入します。

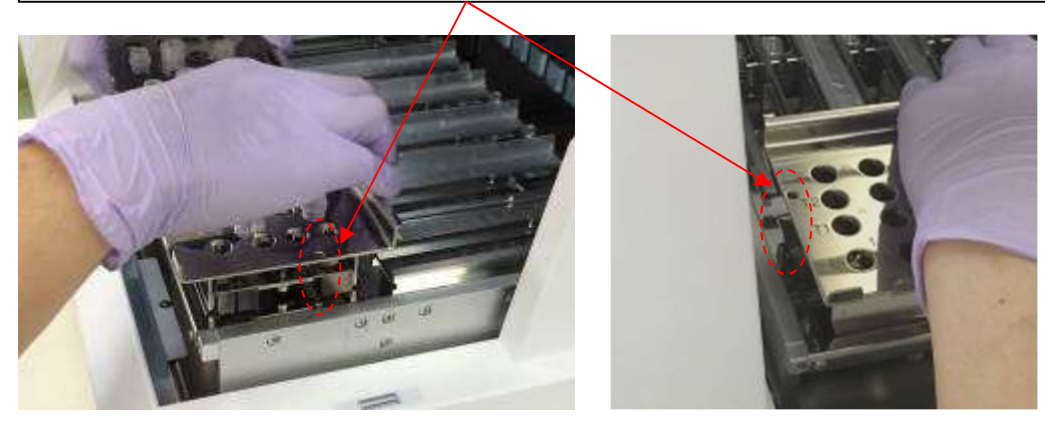

注意

 チップセット又はチップ/チューブラックの位置が正しくない状態で装置を操作す ると、装置が誤動作する可能性があります。

注記

少ないサンプル数でプロトコルランを実行する場合は、中央の位置を最優先に使用 して、試薬カートリッジラックとチップ/チューブラックの位置を左右対称にして ください。

# 8. 基本操作

# 8.1. magLEAD 12gC の操作パネル

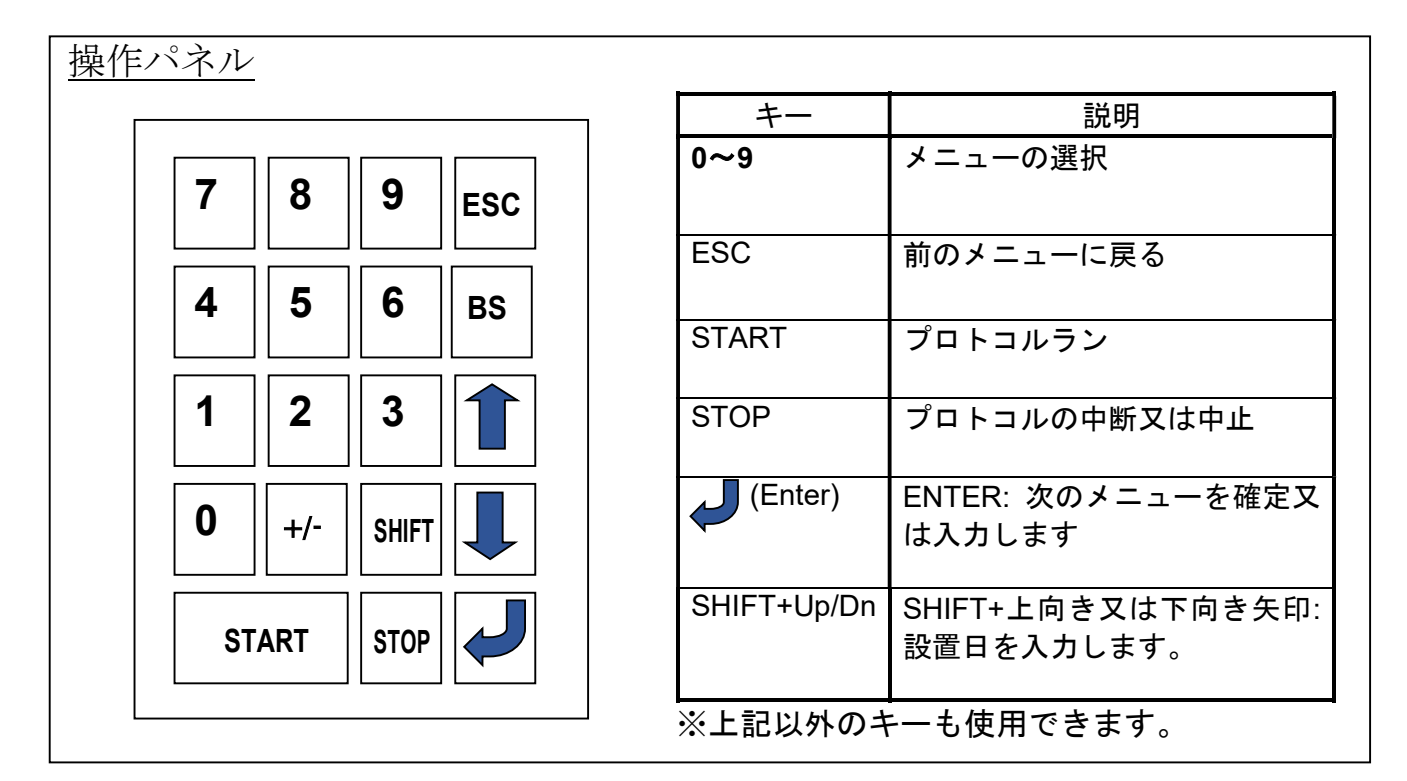

## 8.2. スタートアップとシャットダウンの手順

## 8.2.1. スタートアップ

- 1. 装置の電源がオフになっていることを確認します。IC カードを IC カードスロッ トに挿入し、カードが正しい向きになっていることを確認します。
- 2. 本装置の左側にある電源スイッチで装置の電源を入れます。
- 3. 以下に示すように、ディスプレイに「Power On 画面」が表示されます。 システム初期化中、すべての軸が自動的にホーム位置に戻されます。

注意

 IC カードを抜き差しするときは、必ず電源を OFF にしてください。装置の電源投 入時にICカードを抜き差しすると、ICカードや装置が損傷する可能性があります。

## Power ON 画面

PSS magLEAD 12gC Version X.X.X.X

Initializing…

システム初期化後、「MENU」画面が表示されます。(MENU 画面については 8.3 項を参照。)

#### MENU 画面

DD MM YYYY HH:MM START:Run 1:UV 2:Man 3:Test 4:Setup Key:START,1,2,3,4

MENU 画面から「START」キーを押し、プロトコルを実行します。 画面に表示される個別のプロトコルの指示に従います。 「1: UV」キーを押すと、UV ランプの操作画面が表示されます (9.2 項参照)。 「2: Man」キーを押すと、Manual 画面が表示されます (9.1 項参照)。 「3: Test」キーを押すと、Test 画面が表示されます (9.4 項参照)。 「4: Setup」キーを押すと、Setup 画面が表示されます (9.3 項参照)。

8.2.2. シャットダウン

プロトコルランの完了後、MENU 画面が表示されます。 ランが完全に完了したことを確認します。装置の電源スイッチをオフにします。

## 8.3. プロトコルランの手順

プロトコル IC カードを挿入し、magLEAD 12gC のスイッチをオンにした後、以下の手順 に従ってプロトコルを開始します。

1. MENU 画面から「START」キーを押し、プロトコルを実行します。 画面に表示される個別のプロトコルの指示に従います。

#### MENU 画面

DD MM YYYY HH:MM START:Run 1:UV 2:Man 3:Test 4:Setup Key:START,1,2,3,4

2. ユーザーID、試薬カートリッジ QR コード、サンプルバーコードなどの追加データを 入力し、レポートファイルに含めます。

注記

試薬名及びロット番号は、バーコードリーダーを使用して入力できます。 オンボードカレンダーで試薬の有効期限をチェックします。そのため、日付が正し く設定されていることを確認してください。日付の設定については、9.3.1 項及び 9.3.2 項を参照してください。

- 3. 装置のドアを開け、画面の指示に従って試薬カートリッジと消耗品をセットアップし ます。 詳細は使用する試薬及び消耗品の取扱説明書を参照してください。
- 4. ドアを閉めて「START」キーを押し、プロトコルランを開始します。
- 5. プロトコルラン終了後、溶出チューブ、使用済み試薬カートリッジとプラスチック消 耗品を取り出します。 使用済みの試薬カートリッジとプラスチック消耗品は、地域の安全規則に従って廃棄 してください。
- 6. magLEAD 12gC は自動的にレポートファイルを作成し、PC に送信します。

#### 注記

レポートの生成及び PC への送信については、シリアルポートが正しく設定されて いることを確認してください。9.3.3 項を参照してください。

- 7. プロトコルランの後、オプションの UV 照射を選択できます。
	- ラン中に「STOP」キーを押すと、プロトコルが停止し、ランを継続するか中止す るかのオプションが表示されます。ランを中止することを選択した場合、プロトコ ルは再開できません。(詳細は 14.2 章を参照。)
	- ◆ ラン開始時及びプロトコルラン中にドアを開けないでください。 ドアが正しく閉じていないと、ドアロック機構が正しく機能せず、ランを開始でき ません。

# 注意

- プロトコルランが完全に完了したことを確認してから、ドアを開けて溶出チューブ、 チップ/チューブラック、試薬カートリッジラックを取り出してください。
- 使用済みの試薬カートリッジとプラスチック消耗品は、地域の条例・規制/規則に従 って廃棄してください。

# 9. マニュアル操作

## 9.1. Manual 画面

MENU 画面から「2」キーを押し、Manual 画面を表示させます。Manual 画面か ら「ESC」キーを押し、MENU 画面に戻ります。

DD MM YYYY HH:MM START:Run 1:UV 2:Man 3:Test 4:Setup Key:START,1,2,3,4

Manual 画面

MANUAL **OPERATION** 1:Home 2:Return Tip 3:Clean 4:Resend Key:1,2,3,4,ESC

**9.1.1. Home 画面** 

Manual 画面から「1」キーを押し、Home 画面を表示させます。Home 画面から、 個々の軸又はすべての軸の原点復帰操作を選択できます。

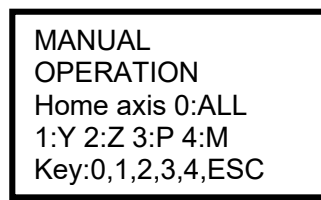

- ・「1」キー: Y 軸の原点復帰を行います。
- ・「2」キー: Z 軸の原点復帰を行います。
- ・「3」キー: P 軸の原点復帰を行います。
- ・「4」キー: M 軸の原点復帰を行います。
- ・「0」キー: すべての軸の原点復帰を行います。
- ・「ESC」キー: 前の画面に戻ります。

以下の画面が表示されます。

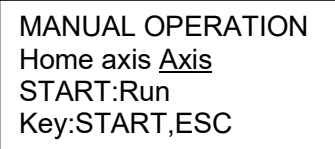

「Axis」は、ALL、Y、Z、P、Mのいずれかの機能を示します。

「START」を押して「home axis」の操作を行うか、「ESC」を押して前の画面 に戻ります。

この操作中、以下の画面が表示されます。

MANUAL OPERATION home axis Axis Executing...

**9.1.2.** Return Tip 画面

Manual 画面から「2」キーを押し、以下の画面を表示させます。

MANUAL OPERATION return tip START:Run Key:START,ESC

「START」を押して Return Tip 操作を実行し、シリンジユニットに取り付けられ ているチップをチップホルダーに戻します。「ESC」を押して前の画面に戻りま す。

#### **9.1.3. Cleaning 画面**

Clean 操作を使用して、清掃のためにピアシングユニットにアクセスします。 最初にドアを閉めなければなりません。Manual 画面で「3」を押し、「clean」操 作を選択します。以下の画面が表示されます。

MANUAL OPERATION Clean piercing unit START:Run Key:START,ESC

「START」キーを押してピアシングユニットを清掃します。キーを押すと、清掃 のためにピアシングユニットが降ろされ、以下の画面が表示されます。

MANUAL OPERATION Open door and clean piercing unit ENT:Done Key:START,ESC

ドアを開け、ピアシングユニットの汚れ具合により水又は70%エタノールで湿ら せた紙や布を使用して、ピアシングユニットを清掃します。 ピアシングユニットを清掃した後、ドアを閉めて「ENT」キーを押します。

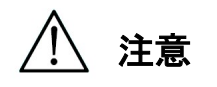

 ピアシングユニットの清掃時は、安全のため白衣、マスク、ゴーグル、手袋等の適 切な保護具を着用してください。

#### **9.1.4.Resend 画面**

レポートファイルを PC に送信できない場合、magLEAD 12gC 本体に一時的に保 存されます。最大 10 件のレポートファイルを保存できます。 「resend」機能を使用して、レポートファイルを手動で PC に送信します。 Manual 画面で「4」を押し、「resend」操作を選択します。

以下の画面が表示されます。

MANUAL OPERATION resend report file START:Run Key:START,ESC

Key:START,ESC

「START」を押して「resend」の操作を開始します。「ESC」を押して前の画面 に戻ります。

操作中は、以下の画面が表示されます。

#### MANUAL OPERATION

resend report file

Key:START,ESC

Executing...

装置に一時的に保存されたレポートファイルがない場合、以下の画面が表示され ます。

MANUAL OPERATION No report file to be sent Key:ESC Executing...

「ESC」を押して Manual 画面に戻ります。 送信中にエラーが発生すると、以下の画面が表示されます。

MANUAL OPERATION Resend report file failed Key:ESC

「ESC」を押して、装置と PC の接続を確認します。 PCの電源が入っていること、magLEAD コミュニケーターソフトウェアが PCに インストールされて動作していることを確認してください。

#### 9.2. UV 画面

プロトコルランの終了時に、UV 照射を開始するオプションを提供するメッセー ジが表示されます。

また、以下のように UV ランプのスイッチをオンにすることで、手動で UV 照射 を開始することもできます。

注記

UV 照射は、magLEAD 12gC ステージ表面の病原体汚染の可能性を軽減すること を補助するものです。

病原体の不活化の効率は、検体の種類や病原体の細胞膜の構造や厚さなどに依存 するため、病原体個々にその条件を規定する必要があります。magLEAD 12gC に 搭載された UV による除染について、特定の病原体の完全な根絶は保証致しかね ます。

9.2.1. UV ランプの点灯

装置のドアが閉じていることを確認してください。MENU 画面で「1」を押して UV ライト機能を選択します。

DD MM YYYY HH:MM START:Run 1:UV 2:Man 3:Test 4:Setup Key:START,1,2,3,4

以下の画面が表示されます。

Decontamination Set Time: 30 min.

Key:0-9,ENT,ESC

「0」~「9」のキーを使用して汚染除去時間を設定します。 最短時間は 30 分、最長時間は 330 分です。 デフォルトは 30 分です。

有効な時間を設定後、「ENT」キーを押します。以下の画面が表示されます。

**Decontamination** Time: 30 min. Run:START Key:START,ESC

無効な時間(30分未満又は330分以上)を入力すると、以下の画面が表示されま す。

UV DECONTAMINATION Number must be between 30 and 330 Key:ESC

有効な時間を入力後、「START」を押して UV ランプの電源を入れます。 ステージは UV 光の下でゆっくり前後に移動します。 UV 照射中は、以下の画面が表示されます。

DECONTAMINATION>Run TotalTime:TT min. LeftTime: LL min. Key:STOP

「TT」は合計時間(分)、「LL」は残り時間を示します。 ラン終了時、以下の画面が表示されます。

DECONTAMINATION>Run UV lamp cooling

Please stand by

ユーザーの安全のため、UV ランプは約 3 分間冷却されます。冷却時間が経過す るまでドアを開けることはできません。 冷却後、「MENU」画面が表示されます。

9.2.2. UV ランプの消灯

手動での UV ラン中に「STOP」キーを押すと、ランを中止することができます。 以下の画面が表示されます。

Attention: UV decontamination not finished. Continue:START/STOP

再度「STOP」を押して UV ランを中止します。 「START」を押して UV ランを継続します。

9.2.3. UV ランプの寿命リマインダー

UV ランプの寿命は 5000 サイクル(※1 回の点灯と消灯で 1 サイクル)に制限さ れています。これは、それぞれ 30 分間の照射約 5000 回に相当します。 本装置では、以下の画面を表示して UV ランプの有効期限が切れたことを通知し ます。

UV Lamp Reminder: UV lamp expires soon UV runs left: XXXX. ENT=continue

5000 サイクルリミットの 50 サイクル手前から、装置の電源を入れるごとに、装 置がこの画面を表示します。

「XXXX」は残りのサイクル数を示します。 数字が「0」の場合は、UV ランプを交換する必要があります。

UV ランプの交換は、弊社又は販売代理店にお問い合わせください。

#### 9.3. Setup 画面

MENU 画面から「4」キーを押し、Setup 画面を表示させます。 Setup 画面から「ESC」キーを押し、MENU 画面に戻ります。

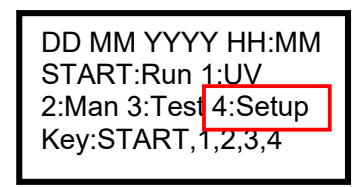

SYSTEM SETUP 1:Date 2:Time 3:Serial Port4:PM Key:1,2,3,4,ESC

9.3.1.日付の設定

Setup 画面の「1」を押します。以下の画面が表示されます。

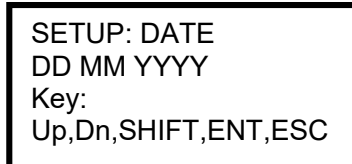

年、月、日を設定します。「SHIFT」及び下向き矢印を押して、カーソルを DD(日) から MM (月)、YYYY (年) 間で右に移動します。

「SHIFT」及び上向き矢印を押して、カーソルを YYYY(年)から MM(月)、DD (日)間で左に移動します。

上向き矢印又は下向き矢印を押して、選択したフィールドの値を増減します。

日付の設定後、「ENT」を押して保存します。

日付を変更せずにそのままにするには「ESC」を押します。

#### 9.3.2.時刻の設定

Setup 画面の「2」を押します。以下の画面が表示されます。

SETUP: TIME HH:MM Key: Up,Dn,SHIFT,ENT,ESC

「SHIFT」及び下向き矢印を押して、カーソルを HH (時間)から MM (分)の間 で右に移動します。

「SHIFT」及び上向き矢印を押して、カーソルを MM から HH の間で左に移動し ます。

上向き矢印又は下向き矢印を押して、選択したフィールドの値を増減します。 時刻の設定後、「ENT」を押して保存します。 あるいは、時刻を変更せずにそのままにするには「ESC」を押します。

9.3.3.シリアルポートの設定

この設定は、レポートファイルの出力デバイスとして PC を使用するためのシリ アルポートを設定します。

Setup 画面の「3」を押し、シリアルポートの設定を変更します。 以下の画面が表示されます。

SETUP: SERIAL PORT Current: CS Set: NS Key:Up,Dn,ENT,ESC

「CS」(現在の設定)は、シリアルポートの現在の設定を「PC」又は「Not Used」 で示します。

上向き矢印又は下向き矢印を押して、「NS」(新規の設定)フィールドを「PC」 又は「Not Used」に変更します。

「Not Used」を選択した場合、レポートファイルの生成/PC への送信はなくな ります。

「ENT」を押して新規の設定を保存します。

あるいは、現在の設定を変更せずにそのままにするには「ESC」を押します。

9.3.4.予防的保守リマインダーの設定

Setup 画面の「4」を押し、予防的保守リマインダーの設定を変更します。 以下の画面が表示されます。

SETUP: REMINDER PM Interval

Key:Up,Dn,ENT,ESC

上向き矢印又は下向き矢印を押して、「Interval」フィールドを「1/2 year」(半 年に 1回) 又は「1 vear」 (年 1回) に変更します。 新しい間隔の設定後、「ENT」を押して保存します。 あるいは、現在の間隔を変更せずにそのままにするには「ESC」を押します。

### **9.4. Test 画面**

MENU 画面から「3」キーを押し、TEST 画面を開きます。 TEST 画面から「ESC」キーを押し、MENU 画面に戻ります。

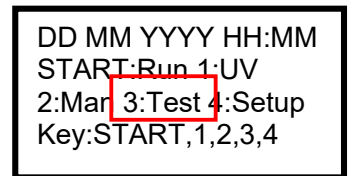

**TEST** 1:Axis 2:Temp 3:Serial 4:Version Key:1,2,3,4,ESC

9.4.1. AXIS 画面

TEST 画面から「1」キーを押し、AXIS 画面を開きます。

TEST:AXIS insert disposables START:Run Key:1,2,3,4,ESC

- ・「START」キー: このキーを押して、すべての軸の動作を確認します。この機能を使 用して、ラン中に問題が発生した場所を判定します。このテストを実行する前に、必 要なすべての消耗品を装置に配置します。
- ・「ESC」キー: このキーを押して、TEST 画面を表示させます。

#### 9.4.2. TEMPERATURE 画面

TEST 画面から「2」キーを押し、TEMPERATURE 画面を開きます。

TEST: TEMPERATURE set temp: SS.S C START: Run Key:Up,Dn,START,ESC

「SS.S」は設定温度を摂氏で示します。上向き矢印又は下向き矢印を押して、温度 を増減します。上限値は 99℃です。「START」を押して、加熱工程を開始します。 以下の画面が表示されます。

TEST: TEMPERATURE Temp: ss.s C actual: aa.a C Key:ESC

「ss.s」は設定温度、「aa.a」は現在の温度を示します。

「r」は結果を示し、温度が指定の範囲内であれば「O」、温度が指定の範囲外であ れば「X」と表示されます。

#### 9.4.3.SERIAL PORT 画面

TEST 画面で「3」キーを押し、SERIAL PORT 画面を表示させます。

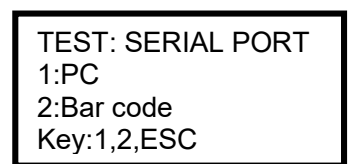

#### PC

SERIAL PORT 画面で「1」を押し、PC 通信をテストします。 以下の画面が表示されます。

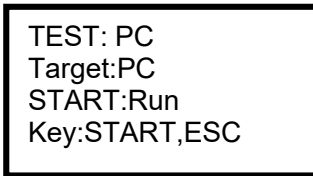

「START」を押して、テスト文字列を PC に送信します。以下の画面が表示され ます。

TEST: PC Target:PC Result: PASSED Key:ESC

送信に成功すると、結果に「PASSED」と表示されます。 失敗した場合は、「FAILED」と表示されます。

## バーコードリーダー

SERIAL PORT 画面で「2」を押し、バーコードリーダーをテストします。 以下の画面が表示されます。

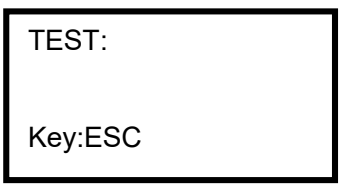

バーコードリーダーを使用してバーコードを読み取ります。 新しいバーコードを読み取ると、以前のバーコードが上書きされます。 ビープ音がバーコードスキャンの成功を示します。 以下の画面が表示され、最大 25 桁の数字が表示されます。

TEST:BBBBBBBBBBBBBBB BBBBBBBBBBBBBBBBBBBB BBBBBBBBBBBBBBBBBBBB Key:ESC

「B」はバーコードの個々の桁の数字を示します。

### **9.4.4. VERSION 画面**

TEST 画面で「4」キーを押し、VERSION 画面を開きます。 以下の画面が表示されます。

TEST: VERSION Firmware: VersionNo

Key:ESC

「VersionNo」は、ファームウェアの現在のバージョンを示します。 「ESC」を押して TEST 画面に戻ります。

# 10. バーコードリーダー(オプション)

バーコードリーダーは、以下の種類のバーコードを読み取るようにあらかじめ設 定されています。

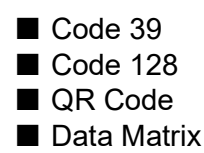

バーコードリーダーのハンドルの内側にあるボタンを押してバーコードを読み取 り、スキャンしたバーコードに向けて赤色光の焦点を合わせます。 バーコードリーダーをバーコードの前で約 20 mm 離して持ちます。 (バーコードのサイズ、タイプ、品質によります) バーコードが読み取られたことを確認するビープ音が鳴ります。 画面にバーコード情報が表示されます。

# 11. レポートファイル

magLEAD 12gC は、プロトコルラン中にレポートファイルを作成します。 このレポートファイルには、下表で説明する情報が含まれます。

注記

レポートの生成及び送信については、シリアルポートが正しく設定されている ことを確認してください。9.3.3 項を参照してください。

magLEAD 12gC 本体には、最大 10 件のレポートファイルを一時的に保存できま す。

この最大数に達した場合、追加でレポートを保存する前に、最も古いレポートフ ァイルを削除する必要があります。

以下の画面が表示されます。(8.3 項参照)

Caution: Memory full Oldest report file will be erased 1:Cont ESC:abort run

「1」を押して最も古いレポートファイルを削除し、プロトコルランを継続します。 あるいは、「ESC」を押してプロトコルランを中止します。

# レポートファイルの内容

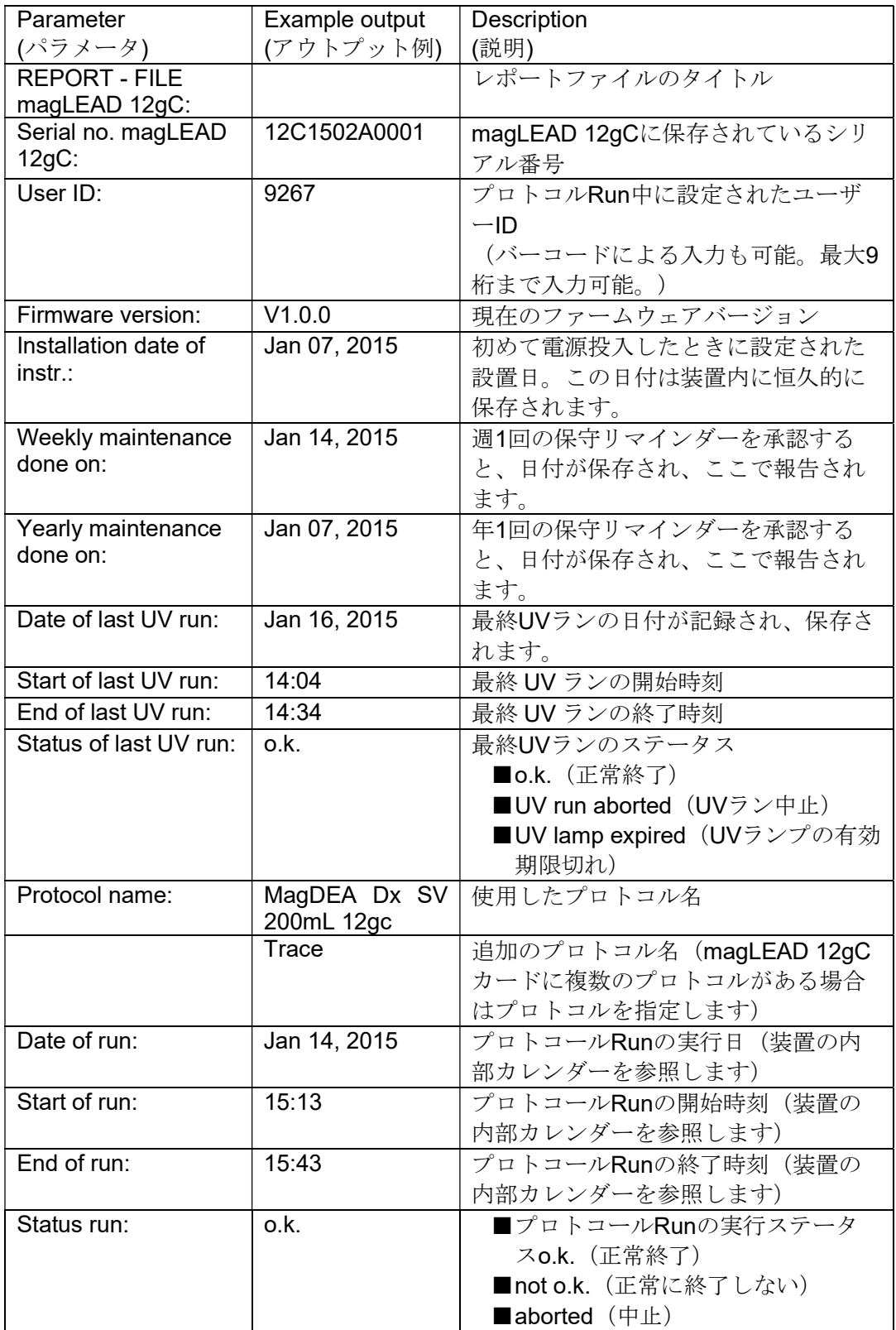

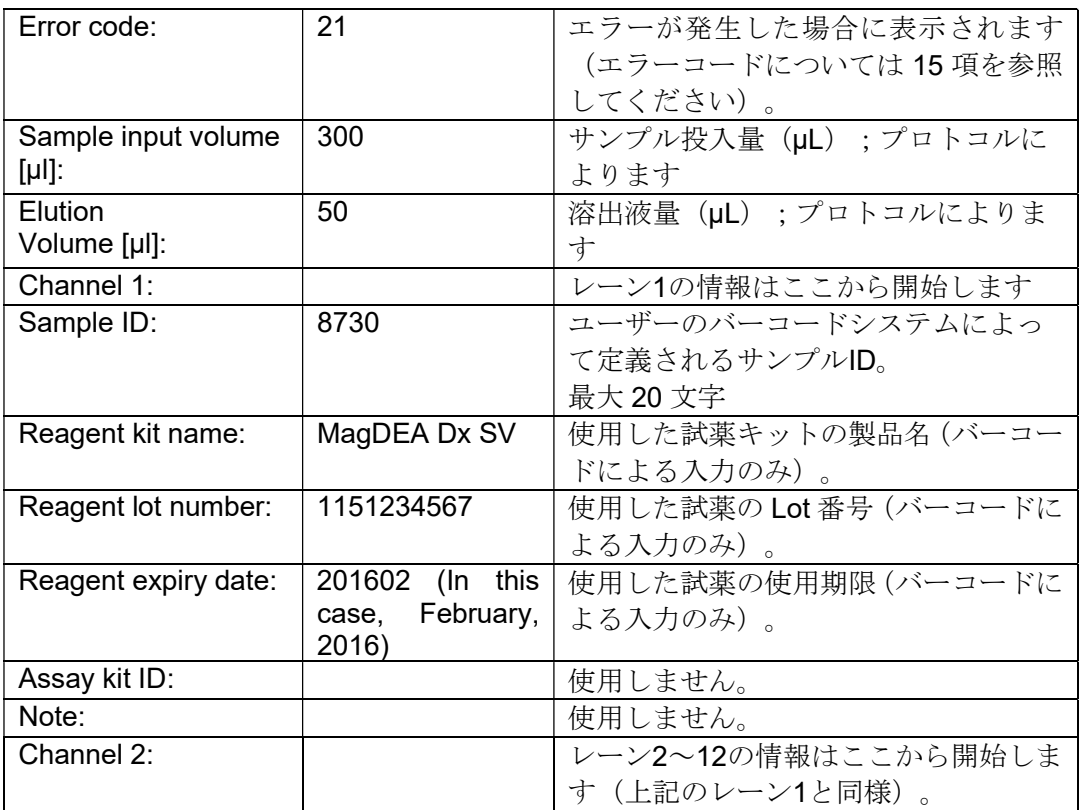

# 12. magLEAD Communicator (オプション)

magLEAD Communicator は、PC 上で動作するソフトウェアプログラムです。 本ソフトウェアは、レポートファイル(11 項参照)を受信し、ユーザーが定義し たフォルダに保存します。 PCが報告書ファイルを受信した後、LIMS (Laboratory Information Management System)又はその他のプログラムによってファイルを使用し、処理することがで きます。

# 12.1.ユーザーインターフェース

メイン画面には、受信したレポートファイルのリストが表示されます。 「Refresh list」ボタンをクリックし、リストを更新します。

ファイル名をシングルクリックしてファイルを選択します。

ソフトウェア (magLEAD communicator) がファイル上でチェックサムテストを 実行します。

結果は「Validity check result」の下に示されます。

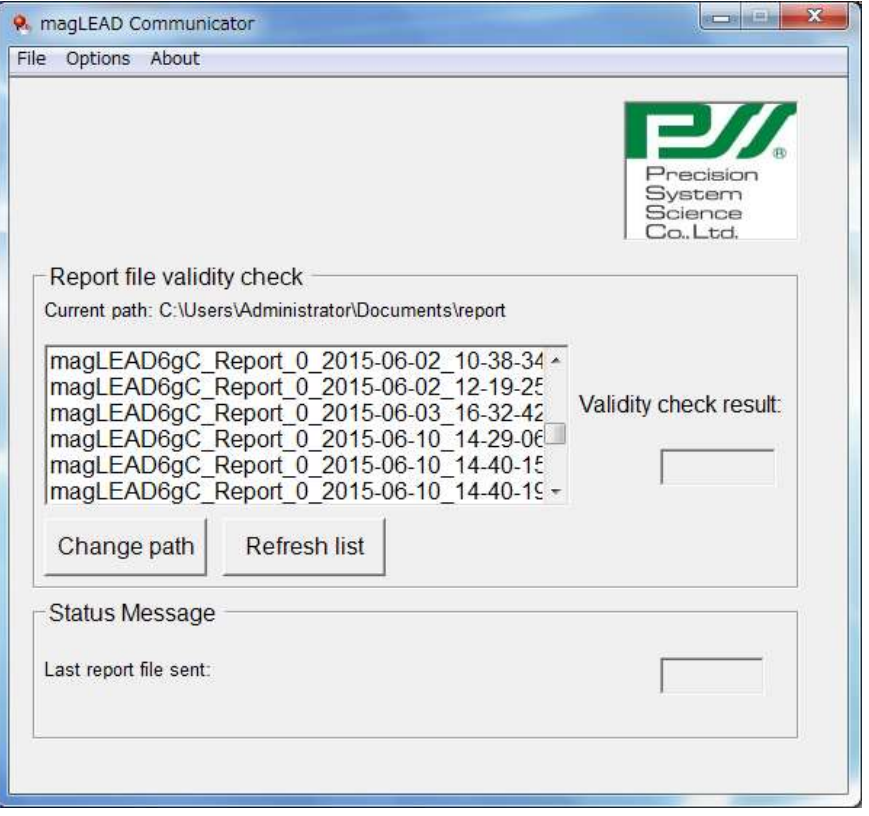

レポートファイル名には以下のコンポーネントが含まれます。

- タイトル (例: magLEAD12gC Report)
- magLEAD のシリアル番号
- YYYY-MM-DD 形式の日付
- HH-MM-SS 形式の時刻
- ファイル拡張子.csv

日付及び時刻は、レポートファイルを PC が受信した日時を示します。 「Status Message」パネルには、PC に送信された最後のレポートファイルの名 前が表示されます。

「File」を選択してグラフィカルユーザーインターフェースを終了します。 「Options」を選択して、magLEAD 12gC のシリアルポートを示す以下のウィン ドウを表示します。

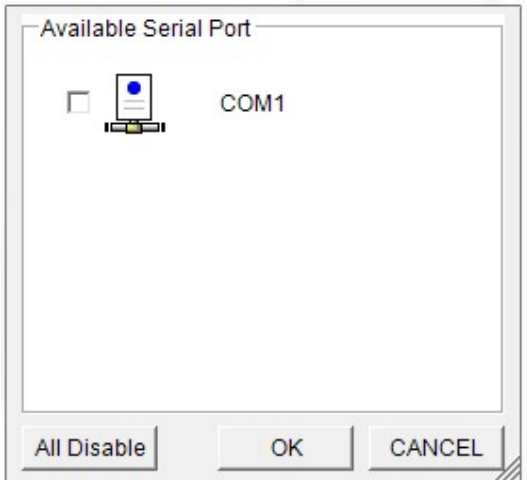

COM1 が既に選択されているはずです。

いずれかのボックスをチェックすることで、シリアル設定を確認できます。 以下のウィンドウが開きます。

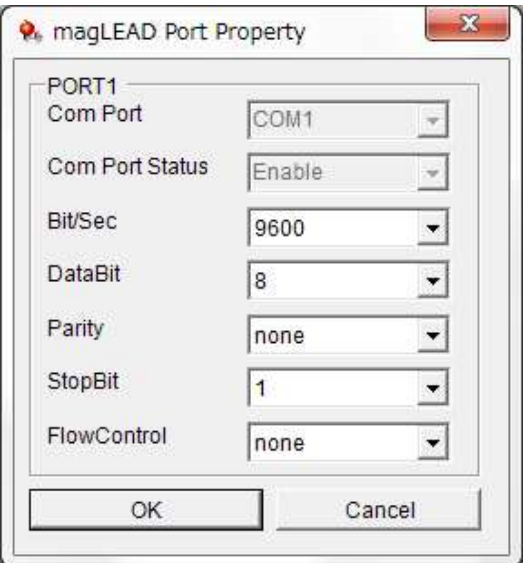

以下のデフォルト設定は上の画像に示すとおりです。

- Bit/Sec: 9600
- $\triangleright$  DataBit: 8
- $\triangleright$  Parity: none
- $\triangleright$  StopBit: 1
- > FlowControl: none

メイン画面で「About」を選択し、magLEAD Communicator のバージョンを表示 します。

magLEAD Communicator: magLEAD Communicator Version 1.0.0.0 Copyright (C) 2014 **PSS** 

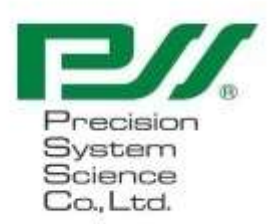

O.K.

メインウィンドウの「Change path」ボタンをクリックし、選択したレポートファ イルを保存するフォルダを変更します。

以下のウィンドウでフォルダを参照し、選択します。

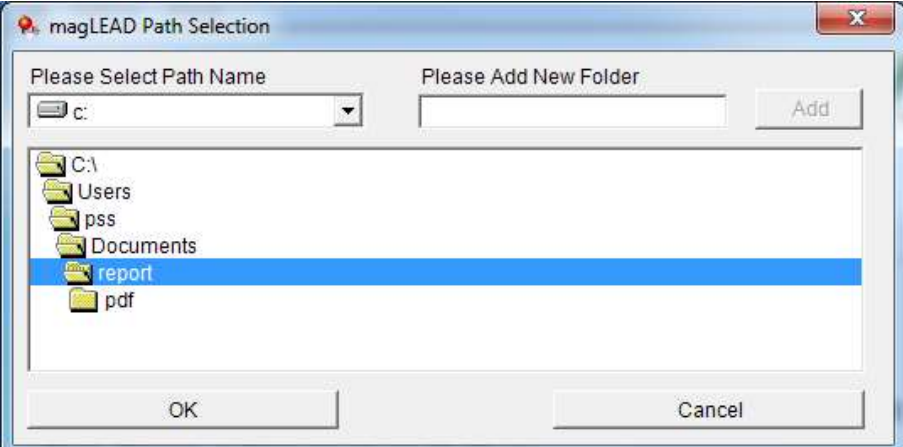

# 13.保守

実施する保守項目を以下に示します。

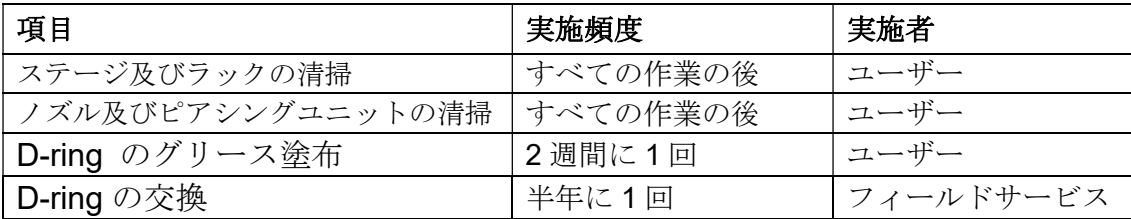

# 注意

- 本装置の操作中に、検体や抽出/精製された産物からバイオハザードのリスクを完 全に排除することはできないことに注意してください。安全のために白衣、マスク、 ゴーグル、手袋等の適切な保護具を着用してください。
- 保守作業時は、必ず装置の電源を OFF にしてください。
- 注意ラベルが貼付されている装置のエリアを清掃するときは、細心の注意を払って ください。

注記

- 指示されたとおりに保守作業を実施しなければ、抽出/精製ランの結果は保証でき ません。
- フィールドサービス担当者が実施しなければならない保守作業については、弊社ま でご連絡ください。
- 装置をシャットダウンするたびに、ステージ、ノズル、ピアシングユニット、ラッ クをきれいに掃除してください。

## 13.1. 清掃手順

- 清掃個所:
	- ・ チップ/チューブラック
	- ・ 試薬カートリッジラック
	- ・ ノズル
	- ・ ピアシングユニット
	- ・ すべての付属品及び装置内部
- 清掃方法:
	- ・ 装置の汚染状況に応じて洗浄液を選択します。汚れたエリアは、液で湿らせたキ ムワイプなどのペーパーワイパーで拭き取ります。 装置の清掃時は、安全のために白衣、マスク、ゴーグル、手袋等の適切な保護具 を着用してください。 可能な洗浄液: -水 -70%エタノール

注記

- 装置のドアの透明パネルを清掃する際は、アルコールを使用しないでください。 代わりに、その部分には水を使用してください。
- 70%エタノールは引火性液体です。70%エタノールを使用している場合は、付近に 炎がないことを確認してください。

## 13.2. D-ring の保守

確実に接続し、漏れを防ぐために、2 週間に 1 回、D-ring の保守を行うことを 推奨します。

1. 手袋を着用し、古いグリースを紙や布で拭き取ります。

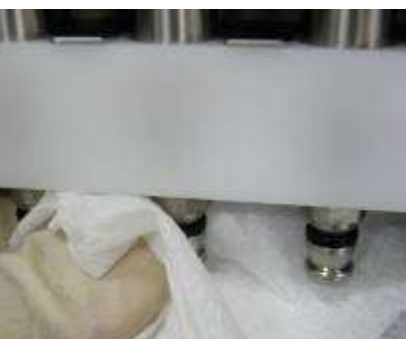

2. 手袋をした指に少しシリコングリースを塗ります。

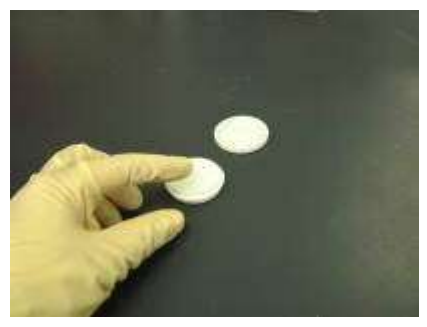

3. D-ring の表面(ノズルの黒いゴム輪)をシリコングリースで拭いてくださ い。

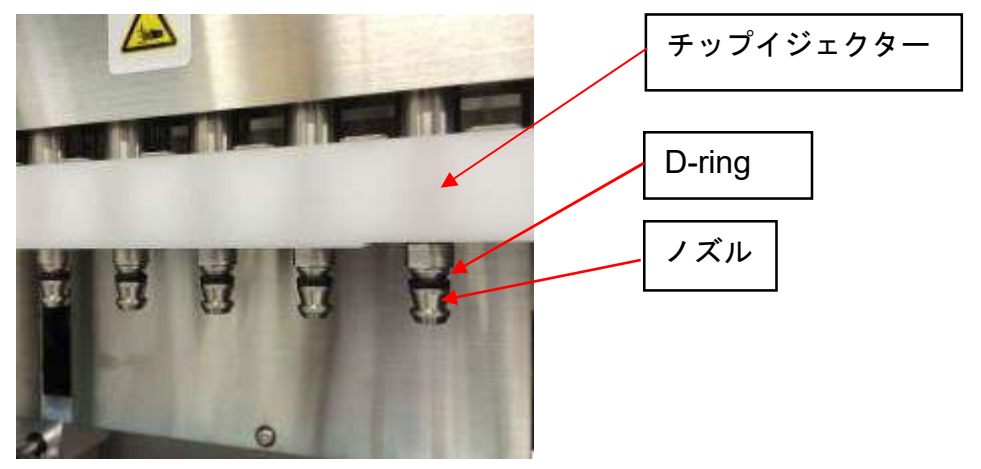

4. ペーパーワイパー等を使用して、ノズルの端とチップエジェクターから 余分なシリコングリースを拭き取ります。

注意

 シリコングリースが過剰にあると、チップの誤った取り外しなど、 装置の操作に問題が生じる可能性があります。

# 14.トラブルシューティング 14.1. プロトコルラン中に報告されたエラー

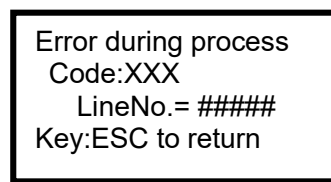

上記の画面が表示され、エラーが発生したことを示します。 (エラーコード一覧は 15 章を参照。)

- 1. プロトコルラン中にエラーが発生した場合は、上記の画面が表示されます。赤色の LED が点滅し、アラーム音が鳴り、装置の動作が停止します。
- 2. 2 行目に「Code: XXX」とエラーコードが表示されます。エラーコード一覧を参照し、 推奨される適切な対応を行ってください。 弊社テクニカルサポートにお問い合わせする際に必要となるため、エラーコードを控え ておいてください。

注意

- 「LineNo. = ####」は、エラーが発生したプロトコルの行番号を示します。
- エラーによって中断されたプロトコルランは再開できません。
- 3. エラー確認後に「ESC」キーを押して、MENU 画面を表示させます。
- 4. MENU 画面で「1」キーを押し、Manual 画面を表示させます。
- 5. Manual 画面の「2」キーを押して、チップホルダーにチップを戻し、すべての軸を原点 復帰を行います。

注意

- ノズルにチップがあるときに装置が停止した場合は、上記の手順に従ってください。
- 装置を操作するときは、ドアを閉じたままにしてください。消耗品が正しく配置さ れていることを再度確認してください。
- 6. 装置の操作が完了したことを確認した後、「ESC」キーを押して MENU 画面を表示させ ます。

注記

 本書 15.エラーコード一覧表に記載されているとおり適切な対応策を講じます。適 切なエラー対応を行った後、再び同じエラーが発生した場合は、弊社テクニカルサ ポートにご連絡ください。

## 14.2. プロトコルランの中断又は中止

ランが抽出動作実行前の前のデータ読み取りフェーズにある間は、プロトコルランを 停止することが可能です(サンプルチューブのバーコード情報など)。以下の指示に 従ってください。

1. 「STOP」を押します。以下の画面が表示されます。

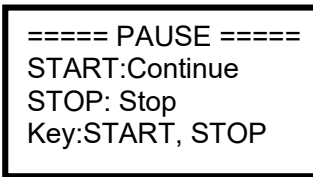

2. もう一度「STOP」を押してプロトコルを中止するか、「START」を押してプロ トコルを継続します。

抽出動作実行中に、プロトコルランを中止することが可能です。以下の指示に従って ください。

1. 「STOP」を押します。以下の画面が表示されます。

Do you really want to abort the run ? Key:START, STOP

プロトコルはまだ中止されていないことに注意してください。

- 2. 再度「STOP」を押してプロトコルを中止します。
	- プロトコルランは無効となり、それに応じてレポートファイルの該当パラメータに は"aborted"と記載されます。 以下の画面が表示されます。

DD MM YYYY HH:MM START:Run 1:UV 2:Man 3:Test 4:Setup Key:START,1,2,3,4

あるいは、この時点でプロトコルを中止したくない場合は、「START」キーを押 してください。

プロトコルランは中止されず、影響を受けることはありません。

3. プロトコル中止後、「2」を押すと、ディスプレイに「Manual」と表示されます。 再度「2」を押してチップラックにチップを戻し、全軸の原点復帰を行います。

注意

- ノズルにチップがあるときに装置が停止した場合は、上記の手順に従ってください。
- 装置の操作中は、ドアを閉じたままにしてください。消耗品が正しく配置されてい ることを再度確認してください。

14.3. よくあるトラブル

| 問題             | 考えられる原因    | 対応策                                                  |
|----------------|------------|------------------------------------------------------|
| ディスプレイの        | AC 電源ケーブ   | AC 電源ケーブルの接続を確認します。必ず本装置に                            |
| バックライトが        | ルが正しく接     | 付属の電源ケーブルを使用してください。                                  |
| 点灯しません         | 続されていま     |                                                      |
|                | せん。        | ※本装置に付属の電源ケーブル以外は使用しないで                              |
|                |            | ください。                                                |
|                | ヒューズが切     | ヒューズの交換が必要な場合は、弊社までご連絡くだ                             |
|                | れています      | さい。                                                  |
| ディスプレイに        | IC カードが正   | 装置の電源をオフにし、ICカードを再度挿入します。                            |
| 何も表示されま        | しく挿入され     | IC カードが正しく完全に挿入されていることを確認                            |
| せん。            | ていません。     | してください。                                              |
| エラーコードが        | 原因はエラー     | 表示されたエラーコードを記録し、本書15.エラーコ                            |
| 表示されます         | コードによっ     | ード一覧表に記載されているとおり適切な対応策を                              |
|                | て異なりま      | 講じます。                                                |
|                | す。         | その対応策で問題が解消されない場合は、弊社までご                             |
|                |            | 連絡ください。                                              |
| チップ又はチュ        | $\sim$     | プロトコルランを開始する前に、試薬と消耗品が正し                             |
| ーブの配置が不        |            | く配置されていることを確認してください。                                 |
| 完全な状態でプ        |            | プロトコル開始後に消耗品を追加したい場合は、                               |
| ロトコルが開始        |            | 「STOP」を押して、装置の操作を中止してください。                           |
| されました。         |            | 消耗品を追加した後、プロトコルランを最初から再開                             |
|                |            | することを強く推奨します。                                        |
|                |            | 消耗品の追加後に、プロトコルランを中止した時点か                             |
|                |            | ら継続した場合は、不正確な結果に対して弊社は責任                             |
|                |            | を負いません。                                              |
|                |            |                                                      |
|                |            | ※本装置の停止後に前部ドアを開けると、安全装置と                             |
|                |            | してモーターの電源が遮断され、モーター停止位置が                             |
|                |            | ずれてしまいます。お客様の責任において実行して下                             |
|                |            | さい。                                                  |
| プロトコルラン ラン中に前部 |            | プロトコルラン中はドアを開けないでください。                               |
| が停止しまし         | ドアが開きま     | プロトコルランを停止させる必要がある場合は、                               |
| た。             | した。        | 「STOP」キーを押してください。ランを再開できま                            |
|                |            | す。                                                   |
|                |            |                                                      |
|                |            | ※本装置の停止後に前部ドアを開けると、安全装置と                             |
|                |            | してモーターの電源が遮断され、モーター停止位置が<br>ずれてしまいます。そのため、ドアを開けた後に運転 |
|                |            | を再開した場合、結果が正しくない可能性がありま                              |
|                |            | す。お客様の責任において実行して下さい。                                 |
| チップ先端から        | D-ring 上のシ | グリースを塗布するか、D-ring を交換します。                            |
| の液漏れ、又は        | リコングリー     | 訓練を受けたサービス担当者に D-ring を交換しても                         |
| あるレーンから        | スがなくなっ     | らうことを推奨します。                                          |
|                |            |                                                      |

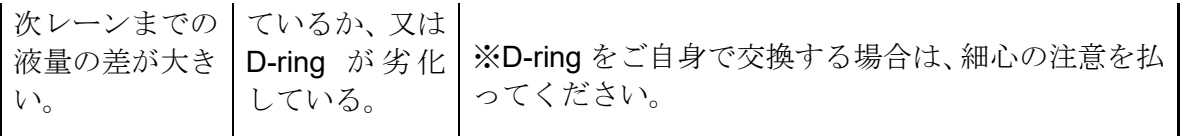

# 15.エラーコード一覧

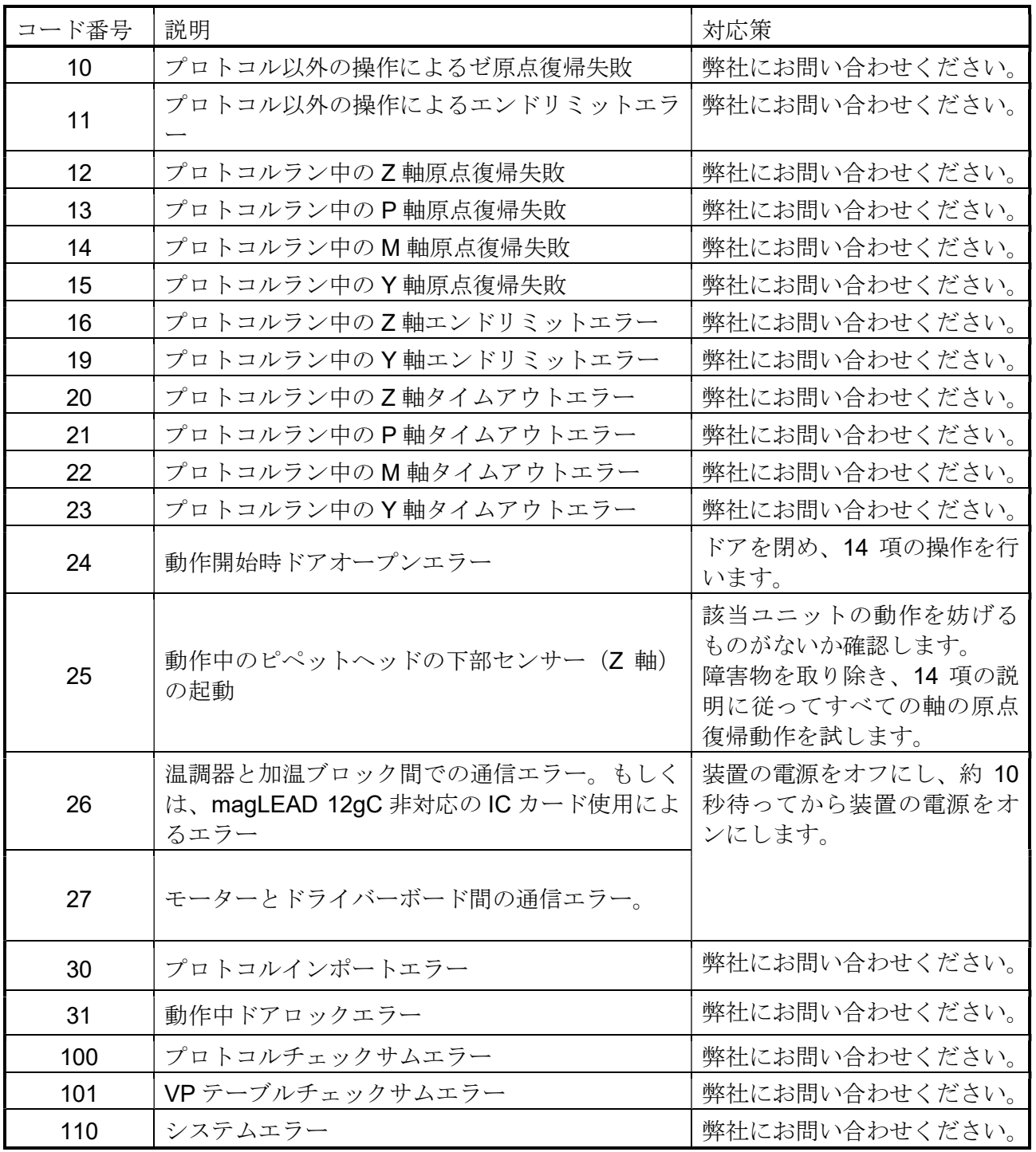

注記

 上記のエラーのほとんどは、消耗品/付属品の誤った配置又はドアの開放の結果と して発生します。プロトコルランを再開する前に、必ず確認してください。

- 上記以外のエラーコードが発生した場合や、記載されている対応策でエラーが解決 できない場合は、具体的なエラーコードをご連絡ください。
- 装置の仕様及び外観は、事前の通知なしに変更する可能性があります。

# 16. 改訂履歴

- 規制及び規格の更新
- "使用目的"を更新
- 耐用期間の定義の変更

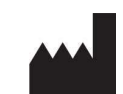

プレシジョン・システム・サイエンス株式会社 〒271-0064 千葉県松戸市上本郷 88 番地 TEL: +81-(0)47-303-4800 FAX: +81-(0)47-303-4811 URL: http://www.pss.co.jp E-mail : service@pss.co.jp

Precision System Science USA, Inc. 5673 West Las Positas Blvd., Suite 202, Pleasanton, CA 94588, U.S.A. E-mail: contact@pssbio.com

Precision System Science Europe GmbH 55122 Mainz, Mombacher Str. 93, Germany E-mail: contact-psse@pss.co.jp